# Jesteśmy do Twoich usług

www.philips.com/support Aby uzyskać pomoc techniczną, zarejestruj swój produkt na stronie internetowej:

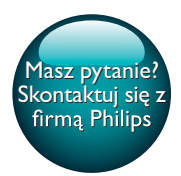

HTB4152B

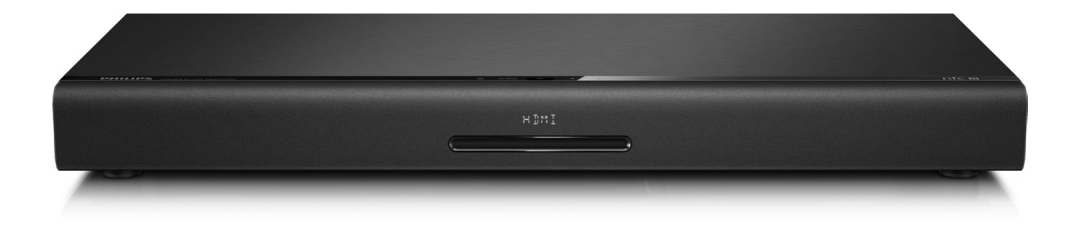

# Instrukcja obsługi

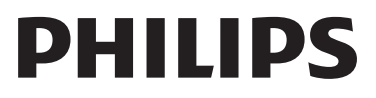

# Spis treści

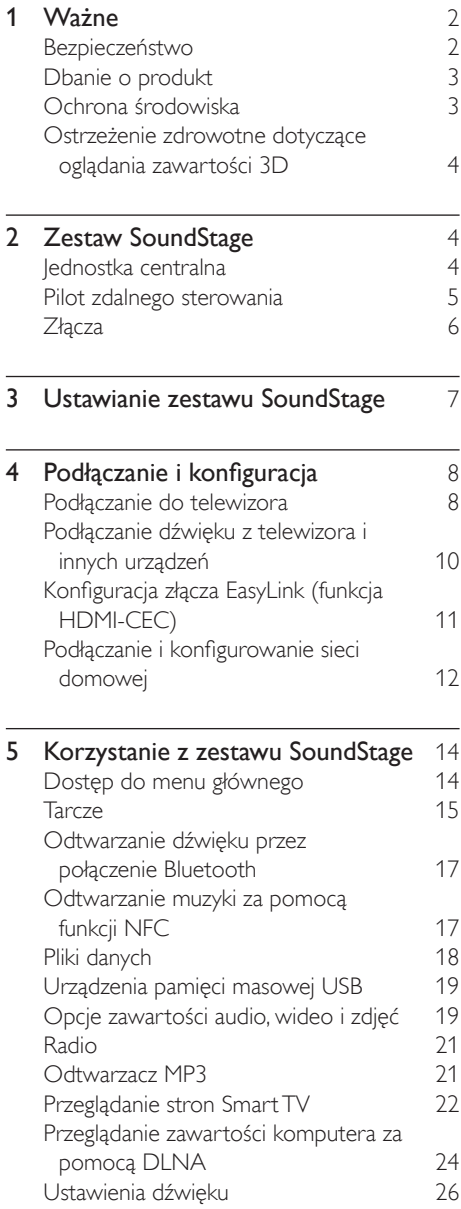

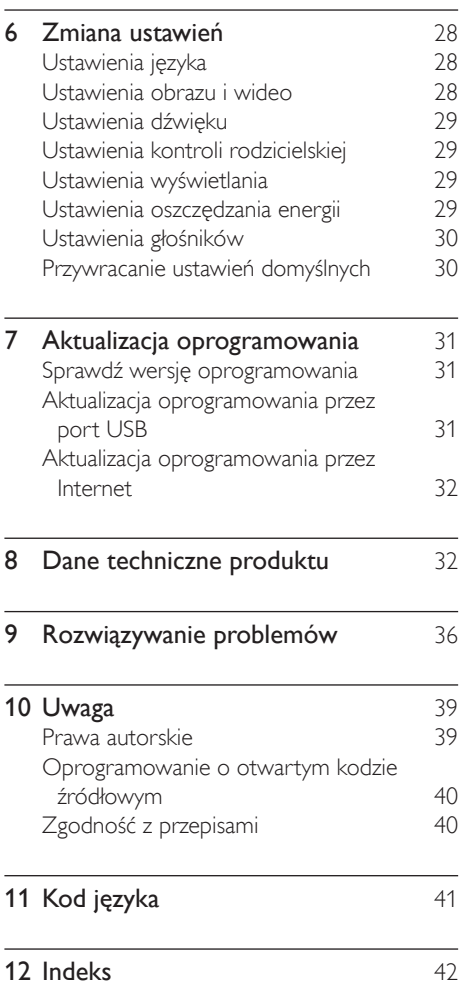

# <span id="page-3-0"></span>Ważne

Przed rozpoczęciem korzystania z urządzenia należy zapoznać się z wszystkimi instrukcjami. Gwarancja nie obejmuje uszkodzeń powstałych na skutek postępowania niezgodnego z instrukcjami.

## Bezpieczeństwo

#### Niebezpieczeństwo pożaru lub porażenia prądem!

- Nie wystawiaj urządzenia i akcesoriów na działanie deszczu i wody. Nie stawiaj przedmiotów wypełnionych cieczą (np. wazonów) w pobliżu urządzenia. W przypadku rozlania cieczy na urządzenie należy natychmiast odłączyć je od zasilania. Aby sprawdzić urządzenie przed użyciem, skontaktuj się z działem obsługi klienta firmy Philips.
- Nie stawiaj urządzenia ani akcesoriów w pobliżu otwartego ognia lub innych źródeł ciepła. Nie wystawiaj urządzenia na bezpośrednie działanie promieni słonecznych.
- Nigdy nie należy wkładać przedmiotów do otworów wentylacyjnych oraz innych otworów w urządzeniu.
- Jeśli urządzenie jest podłączone do gniazdka za pomocą przewodu zasilającego lub łącznika, ich wtyki muszą być łatwo dostępne.
- Baterie i akumulatory należy zabezpieczyć przed wysokimi temperaturami (światłem słonecznym, ogniem itp.).
- Odłącz urządzenie od gniazdka elektrycznego na czas burzy.
- Podczas odłączania przewodu zasilającego zawsze ciągnij wtyczkę, a nie kabel.

#### Niebezpieczeństwo zwarcia lub pożaru!

• Przed podłączeniem urządzenia do źródła zasilania sprawdź, czy napięcie w gniazdku odpowiada wartości wydrukowanej z tyłu urządzenia. Nie wolno podłączać urządzenia do zasilania, jeżeli napięcie jest inne.

#### Niebezpieczeństwo obrażeń ciała lub uszkodzenia zestawu SoundStage

- Nigdy nie umieszczaj urządzenia i innych przedmiotów na przewodzie zasilającym oraz innych urządzeniach elektrycznych.
- W przypadku transportu urządzenia w temperaturze otoczenia niższej niż 5°C rozpakuj je i przed podłączeniem do zasilania poczekaj, aż jego temperatura osiągnie temperaturę pokojową.
- Otwarcie obudowy grozi narażeniem użytkownika na działanie widzialnego oraz niewidzialnego promieniowania laserowego. Unikaj bezpośredniego kontaktu z wiązką promieni laserowych.
- Nie należy dotykać soczewki optycznej znajdującej się w kieszeni na płytę.
- Niektóre części tego produktu mogą być wykonane ze szkła. Należy się z nimi obchodzić ostrożnie, aby uniknąć obrażeń lub uszkodzenia.

#### Niebezpieczeństwo przegrzania!

• Nie umieszczaj tego urządzenia w miejscu z ograniczoną wentylacją. Zawsze pozostawiaj co najmniej 10 cm wolnego miejsca z każdej strony urządzenia w celu zapewnienia właściwej wentylacji. Upewnij się, że zasłony i inne przedmioty nie zakrywają otworów wentylacyjnych urządzenia.

#### Niebezpieczeństwo zanieczyszczenia!

- Nie należy używać różnych baterii (starych z nowymi, zwykłych z alkalicznymi itp.).
- Niewłaściwa wymiana baterii grozi wybuchem. Baterię można wymienić tylko na egzemplarz tego samego lub odpowiedniego typu.
- <span id="page-4-0"></span>• Wyjmij baterie, jeśli są wyczerpane lub jeśli nie zamierzasz używać pilota przez dłuższy czas.
- Baterie zawierają substancje chemiczne, dlatego po rozładowaniu należy je zutylizować w sposób zgodny z przepisami.

#### Ryzyko połknięcia baterii!

- Produkt/pilot zdalnego sterowania może zawierać baterię monetową/pastylkową, która może zostać połknięta. Zawsze trzymaj baterie poza zasięgiem dzieci! Połknięcie baterii może spowodować poważne obrażenia lub śmierć. W ciągu dwóch godzin od połknięcia mogą wystąpić poważne oparzenia wewnętrzne.
- Jeśli przypuszczasz, że bateria została połknięta lub w inny sposób znalazła się pod skórą, natychmiast zgłoś się na pogotowie.
- Podczas wymiany baterii trzymaj nowe i zużyte baterie poza zasięgiem dzieci. Po wymianie baterii upewnij się, że komora baterii jest w pełni zabezpieczona.
- Jeśli komora baterii nie może zostać w pełni zabezpieczona, przerwij korzystanie z urządzenia. Trzymaj je poza zasięgiem dzieci i skontaktuj się z producentem.

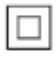

Jest to urządzenie KLASY II z podwójną izolacją, bez uziemienia.

## Dbanie o produkt

- W kieszeni na płytę nie należy umieszczać przedmiotów innych niż płyty.
- Nie wkładaj wygiętych lub porysowanych płyt do kieszeni na płytę.
- Jeśli urządzenie nie będzie używane przez dłuższy czas, wyjmij płytę z kieszeni.
- Do czyszczenia urządzenia używaj wyłącznie ściereczek z mikrofibry.

## <span id="page-4-1"></span>Ochrona środowiska

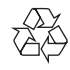

To urządzenie zostało zaprojektowane i wykonane z materiałów oraz komponentów wysokiej jakości, które nadają się do ponownego wykorzystania.

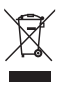

Dołączony do produktu symbol przekreślonego pojemnika na odpady oznacza, że produkt objęty jest dyrektywą europejską 2002/96/WE. Informacje na temat wydzielonych punktów składowania zużytych produktów elektrycznych i elektronicznych można uzyskać w miejscu zamieszkania.

Prosimy postępować zgodnie z wytycznymi miejscowych władz i nie wyrzucać tego typu urządzeń wraz z innymi odpadami pochodzącymi z gospodarstwa domowego. Prawidłowa utylizacja starych produktów pomaga zapobiegać zanieczyszczeniu środowiska naturalnego oraz utracie zdrowia.

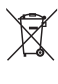

Produkt zawiera baterie opisane w treści dyrektywy 2006/66/WE, których nie można zutylizować z pozostałymi odpadami domowymi.

Należy zapoznać się z lokalnymi przepisami dotyczącymi utylizacji baterii, ponieważ ich prawidłowa utylizacja pomaga zapobiegać zanieczyszczeniu środowiska naturalnego oraz utracie zdrowia.

## <span id="page-5-1"></span><span id="page-5-0"></span>Ostrzeżenie zdrowotne dotyczące oglądania zawartości 3D

- Zalecamy, aby przed oglądaniem obrazu 3D (a także pulsujących źródeł światła lub szybko zmieniających się sekwencji obrazów) osoby z rozpoznaną epilepsją lub innymi schorzeniami nasilającymi się pod wpływem działania światła zasięgnęły porady lekarza specjalisty.
- Aby uniknąć takich dolegliwości jak zawroty głowy, ból głowy lub dezorientacja przestrzenna, nie zalecamy oglądania obrazu 3D przez długi czas. W przypadku wystąpienia jakichkolwiek dolegliwości należy niezwłocznie zaprzestać oglądania obrazu 3D i powstrzymać się od wykonywania potencjalnie niebezpiecznych czynności (np. prowadzenia samochodu) do czasu całkowitego ustąpienia objawów. W przypadku długotrwałego utrzymywania się objawów nie należy w przyszłości oglądać obrazu 3D bez uprzedniego zasięgnięcia porady lekarza specjalisty.
- Z opisanych wyżej względów dzieci nie powinny oglądać obrazu 3D bez nadzoru rodziców. Nie zalecamy oglądania obrazu 3D przez dzieci w wieku poniżej 6 lat, ponieważ ich narząd wzroku nie jest jeszcze w pełni rozwinięty.

# 2 Zestaw **SoundStage**

Gratulujemy zakupu i witamy wśród klientów firmy Philips! Aby w pełni skorzystać z obsługi świadczonej przez firmę Philips (np. powiadomień o aktualizacjach oprogramowania dołączonego do produktu), należy zarejestrować zakupiony produkt na stronie www.philips.com/welcome.

## <span id="page-5-2"></span>Jednostka centralna

Ta sekcja zawiera opis jednostki centralnej.

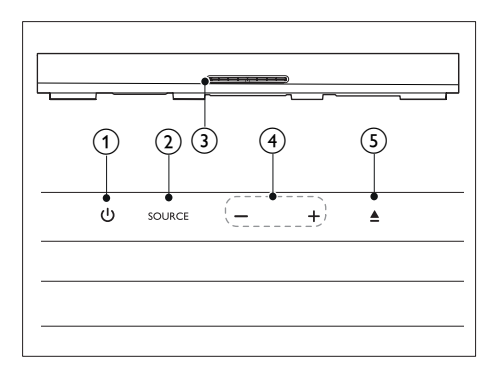

## റി മ

Włączanie zestawu SoundStage i przełączanie go w tryb gotowości.

### $(2)$  SOURCE

Wybór źródła dźwięku/obrazu, źródła radia lub trybu Bluetooth dla zestawu SoundStage.

(3) Kieszeń na płyte

## $-$ /+

Zmniejszanie lub zwiększanie głośności.

 $(5)$ 

Otwieranie lub zamykanie kieszeni na płytę.

## <span id="page-6-1"></span><span id="page-6-0"></span>Pilot zdalnego sterowania

Ta sekcja zawiera opis pilota zdalnego sterowania.

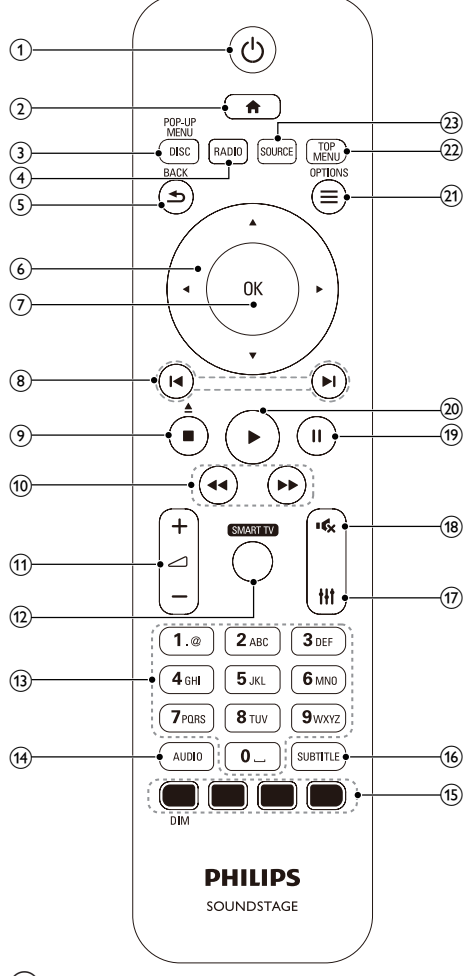

 $(1)$   $\circ$ 

- Włączanie zestawu SoundStage i przełączanie go w tryb gotowości.
- Przy włączonej funkcji EasyLink naciśnięcie i przytrzymanie przycisku przez co najmniej trzy sekundy powoduje jednoczesne przełączenie wszystkich podłączonych urządzeń zgodnych ze standardem HDMI CEC w tryb gotowości.

## $\Omega$

Dostęp do menu głównego.

## (3) DISC/POP-UP MENU

- Przełączenie w tryb płyty.
- Wyświetlanie lub zamykanie menu płyty podczas odtwarzania płyty.

## $(4)$  RADIO

Przełączenie w tryb radia FM.

## $(5)$   $\rightarrow$  BACK

- Powrót do poprzedniego ekranu menu.
- W trybie radia naciśnięcie i przytrzymanie powoduje usunięcie bieżących zaprogramowanych stacji radiowych.

### f Przyciski nawigacji

- Nawigacja po pozycjach menu.
- W trybie radia przyciski w prawo i w lewo pozwalają na automatyczne wyszukiwanie stacji.
- W trybie radia przyciski w górę i w dół pozwalają na dostrajanie częstotliwości radiowej.

## $(7)$  OK

Zatwierdzanie wpisu lub wyboru.

## $\circledR$   $\mathbf{H}$  /M

- Przejście do poprzedniej lub następnej ścieżki, rozdziału lub pliku.
- Wybór zaprogramowanej stacji radiowej w trybie radia.

## $\circ$   $\blacksquare$

- Zatrzymywanie odtwarzania.
- Naciśnięcie i przytrzymanie tego przycisku przez trzy sekundy powoduje otwarcie lub zamknięcie kieszeni na płytę lub wysunięcie płyty.

## $\textcircled{\scriptsize{10}}$  44/**FF**

Wyszukiwanie do tyłu lub do przodu. Naciśnij ten przycisk kilkakrotnie, aby zmienić szybkość wyszukiwania.

## $\textcircled{11}$   $\textcircled{1}$  +/-

Zwiększanie i zmniejszanie poziomu głośności.

## <span id="page-7-0"></span> $(12)$  SMART TV

Dostęp do internetowego usługi Smart TV.

## (13) Przyciski alfanum eryczne

Wprowadzanie wartości lub liter (w sposób charakterystyczny dla wiadomości SMS)

 $(14)$  AUDIO

Wybór języka lub kanału dźwięku.

#### (15) Kolorowych przycisków: Wybór zadań lub opcji dla płyt Blu-ray.

DIM: Ustawianie jasności panelu wyświetlacza zestawu SoundStage.

(16) SUBTITLE

Wybór języka napisów dialogowych filmu.

 $(17)$  the

Wejście lub wyjście z opcji dźwięku.

 $\binom{18}{ }$ 

Wyciszanie lub przywracanie głośności.

 $(19)$  II

Wstrzymywanie odtwarzania.

 $(20)$ 

Rozpoczynanie lub wstrzymywanie odtwarzania.

## $(21) \equiv \text{OPTIONS}$

- Dostęp do większej liczby opcji podczas odtwarzania z płyty lub z urządzenia pamięci masowej USB.
- W trybie radia ustawianie stacji radiowej.
- (22) TOP MENU

Dostęp do głównego menu płyty.

 $(23)$  SOURCE

Wybór źródła sygnału audio lub trybu **Bluetooth** 

## Złącza

Ta część zawiera opis złączy zestawu SoundStage.

## Tylne złącza

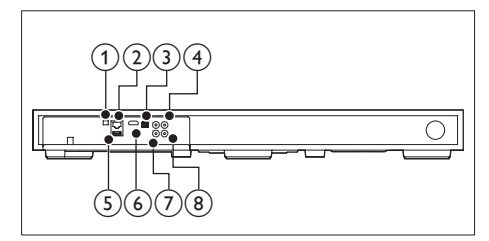

## 1 FM ANTENNA

Podłączanie do dołączonej anteny FM.

## $(2)$  ETHERNET

Podłączanie do wejścia sieci ETHERNET modemu szerokopasmowego lub routera.

## (3) OPTICAL IN

Służy do podłączania do optycznego wyjścia audio w telewizorze lub urządzeniu cyfrowym.

## (4) VIDEO OUT

Podłączanie do wejścia kompozytowego sygnału wideo w telewizorze.

## $(5)$  USB

- Wejście audio, wideo lub zdjęć z urządzenia pamięci masowej USB.
- Dostęp do serwisu BD-Live.

## $(6)$  HDMI OUT (ARC)

Podłączanie do wejścia HDMI w telewizorze.

## $(7)$  AUX IN

Podłączanie do analogowego wyjścia audio w telewizorze lub w urządzeniu analogowym.

## h COAXIAL IN

Podłączanie do koncentrycznego wyjścia audio w telewizorze lub urządzeniu cyfrowym.

## <span id="page-8-0"></span>Boczne złącza

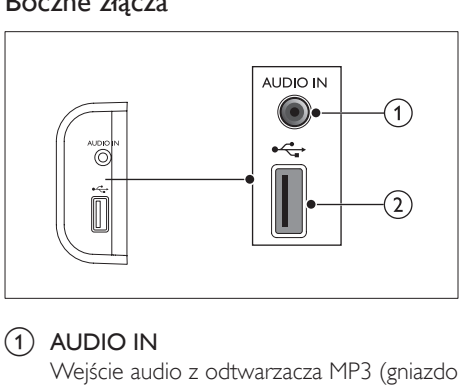

## $(1)$  AUDIO IN

Wejście audio z odtwarzacza MP3 (gniazdo typu jack 3,5 mm).

- $(2)$  or  $\leftrightarrow$ 
	- Wejście audio, wideo lub zdjęć z urządzenia pamięci masowej USB.
	- Dostęp do serwisu BD-Live.

# 3 Ustawianie zestawu **SoundStage**

Ten zestaw SoundStage należy umieścić pod telewizorem.

## Przestroga

- Zestaw SoundStage jest przeznaczony do telewizorów ważących nie więcej niż 24 kg. Nie stawiaj telewizora kineskopowego na zestawie SoundStage.
- Nie stawiaj zestawu SoundStage na niestabilnym wózku, stojaku, wsporniku lub stole. W przeciwnym razie zestaw SoundStage może spaść, powodując poważne obrażenia u dzieci lub dorosłych, a także poważne uszkodzenie produktu.
- Upewnij się, że otwory wentylacyjne na panelu tylnym nie są zablokowane.
- Nie zmieniaj położenia zestawu SoundStage po ustawieniu na nim telewizora.
- 1 Umieść zestaw SoundStage na płaskiej i stabilnej powierzchni w pobliżu telewizora. Następnie umieść telewizor na górze zestawu SoundStage.

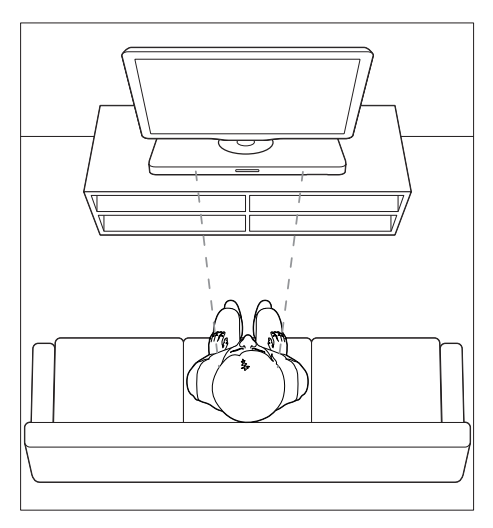

<span id="page-9-0"></span>2 Upewnij się, że podstawa telewizora jest umieszczona centralnie i żadna krawędź nie wystaje poza zestaw.

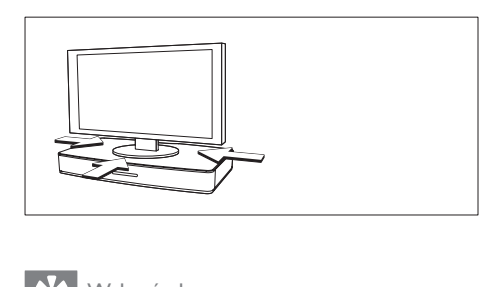

## Wskazówka

- Jeśli podstawa telewizora jest zbyt duża, by ustawić ją na zestawie SoundStage, umieść zestaw SoundStage w innym miejscu np. na otwartej półce pod telewizorem, w odległości odpowiedniej do podłączenia przewodu audio. Możesz również zamontować telewizor na ścianie powyżej zestawu SoundStage.
- Jeśli telewizor jest wyposażony w mechanizm zapobiegający przewróceniu, zamontuj go zgodnie z instrukcją producenta i dostosuj uwięź po ustawieniu telewizora na zestawie SoundStage.
- W przypadku umieszczania zestawu SoundStage w szafce lub na półce w celu zapewnienia optymalnej jakości dźwięku upewnij się, że przód zestawu SoundStage znajduje się jak najbliżej krawędzi półki.
- Stawiając zestaw SoundStage przy ścianie upewnij się, że odstęp pomiędzy ścianą a tyłem zestawu SoundStage wynosi co najmniej 2,54 cm (1").

# <span id="page-9-2"></span>4 Podłączanie i konfiguracja

W tej części opisano sposób podłączenia zestawu SoundStage do telewizora i innych urządzeń, a następnie sposób konfiguracji. Informacje dotyczące podstawowych połączeń zestawu SoundStage i akcesoriów można znaleźć w skróconej instrukcji obsługi.

## Uwaga

- Dane identyfikacyjne i znamionowe urządzenia umieszczono na tabliczce informacyjnej znajdującej się z tyłu lub na spodzie urządzenia.
- Przed wykonaniem lub zmianą jakichkolwiek połączeń należy upewnić się, że wszystkie urządzenia są odłączone od gniazdka elektrycznego.

## Podłączanie do telewizora

W celu oglądania filmów podłącz zestaw SoundStage do telewizora. Dźwięk telewizora można odsłuchiwać przez zestaw SoundStage. Skorzystaj z połączenia między zestawem SoundStage i telewizorem, które zapewnia najwyższą jakość.

## <span id="page-9-1"></span>Opcja 1: podłączenie zestawu do telewizora za pośrednictwem złącza HDMI (ARC)

#### Najlepsza jakość obrazu

Zestaw SoundStage obsługuje złącze HDMI w wersji z funkcją Audio Return Channel (ARC). Jeśli telewizor jest zgodny ze standardem HDMI ARC, dźwięk z niego można odsłuchiwać przy użyciu zestawu SoundStage za pomocą pojedynczego przewodu HDMI.

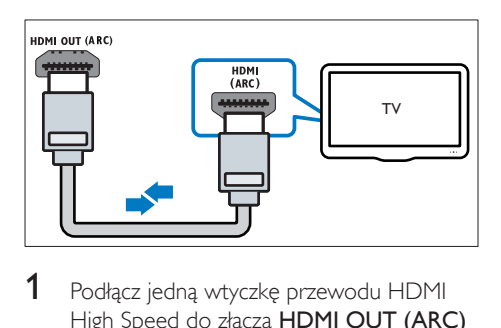

- Podłacz jedna wtyczke przewodu HDMI High Speed do złącza HDMI OUT (ARC) w zestawie SoundStage, a drugą wtyczkę wsuń do złącza HDMI ARC w telewizorze.
	- Złącze HDMI ARC telewizora może być oznaczone w inny sposób. Szczegółowe informacje zawiera instrukcja obsługi telewizora.
- 2 Włącz obsługę funkcji HDMI-CEC w telewizorze. Szczegółowe informacje zawiera instrukcja obsługi telewizora.
	- Dzięki funkcji HDMI-CEC urządzenia zgodne ze standardem CEC, podłączone za pośrednictwem złącza HDMI, mogą być sterowane za pomocą jednego pilota. Można na przykład ustawić poziom głośności zarówno w telewizorze, jak i zestawie SoundStage.
- 3 Jeśli w głośnikach zestawu SoundStage nie słychać dźwięku z telewizora, [skonfiguruj](#page-13-1)  [ręcznie ustawienia dźwięku](#page-13-1) (patrz 'Konfigurowanie dźwięku' na str. [12\)](#page-13-1).

## Opcja 2: Podłączanie do telewizora za pośrednictwem standardowego złącza HDMI

### Najlepsza jakość obrazu

Jeśli posiadany telewizor nie jest zgodny ze standardem HDMI ARC, połącz zestaw SoundStage z telewizorem za pomocą zwykłego złącza HDMI.

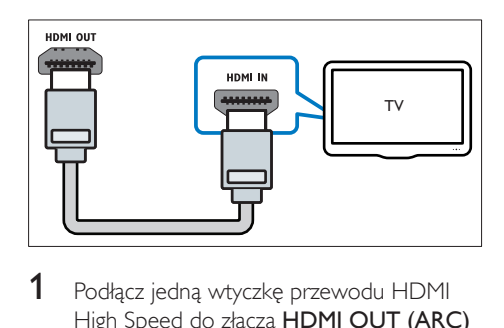

- 1 Podłacz jedna wtyczke przewodu HDMI High Speed do złącza HDMI OUT (ARC) w zestawie SoundStage, a drugą wtyczkę wsuń do złącza HDMI w telewizorze.
- 2 Podłącz przewód audio, aby odsłuchiwać [dźwięk telewizora przy użyciu zestawu](#page-11-1)  [SoundStage](#page-11-1) (patrz 'Podłączanie dźwięku z telewizora i innych urządzeń' na str. [10](#page-11-1)).
- 3 Włącz obsługę funkcji HDMI-CEC w telewizorze. Szczegółowe informacje zawiera instrukcja obsługi telewizora.
	- [Dzięki funkcji HDMI-CEC urządzenia](#page-12-1)  [zgodne ze standardem CEC,](#page-12-1)  [podłączone za pośrednictwem złącza](#page-12-1)  [HDMI, mogą być sterowane za](#page-12-1)  [pomocą jednego pilota. Można na](#page-12-1)  [przykład ustawić poziom głośności](#page-12-1)  [zarówno w telewizorze, jak i zestawie](#page-12-1)  [SoundStage.](#page-12-1) (patrz 'Konfiguracja złącza EasyLink (funkcja HDMI-CEC)' na str. [11](#page-12-1))
- $4$  Jeśli w głośnikach zestawu SoundStage nie [słychać dźwięku z telewizora, skonfiguruj](#page-13-1)  [ręcznie ustawienia dźwięku.](#page-13-1) (patrz 'Konfigurowanie dźwięku' na str. [12\)](#page-13-1)

### Uwaga

• Jeśli telewizor jest wyposażony w złącze DVI, do jego podłączenia można użyć adaptera HDMI/DVI. Niektóre funkcje mogą być jednak niedostępne.

## <span id="page-11-2"></span><span id="page-11-0"></span>Opcja 3: Podłączanie do telewizora za pośrednictwem kompozytowego przewodu wideo

## Średnia jakość obrazu

Jeśli telewizor nie jest wyposażony w złącza HDMI, użyj złącza kompozytowego wideo. Złącze kompozytowe nie obsługuje obrazu w wysokiej rozdzielczości.

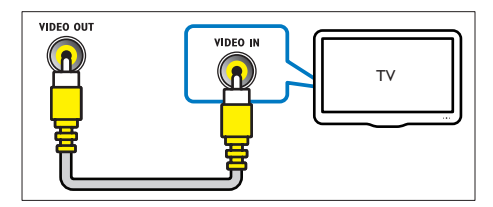

- 1 Podłącz jedną wtyczkę przewodu kompozytowego do złącza VIDEO OUT w zestawie SoundStage, a drugą wtyczkę do złącza VIDEO IN w telewizorze.
	- Kompozytowe złącze wideo może być oznaczone symbolem AV IN, COMPOSITE lub BASEBAND.
- 2 Podłacz przewód audio, aby odsłuchiwać [dźwięk telewizora przy użyciu zestawu](#page-11-1)  [SoundStage](#page-11-1) (patrz 'Podłączanie dźwięku z telewizora i innych urządzeń' na str. [10](#page-11-1)).
- 3 Podczas oglądania telewizii naciśnii kilkakrotnie przycisk SOURCE zestawu SoundStage, aby wybrać właściwe wejście audio.
- 4 Podczas oglądania filmów przełącz telewizor na właściwe wejście wideo. Szczegółowe informacje zawiera instrukcja obsługi telewizora.

## <span id="page-11-1"></span>Podłaczanie dźwięku z telewizora i innych urządzeń

Za pomocą zestawu SoundStage można odtwarzać dźwięk z telewizora lub innych urządzeń.

Skorzystaj z połączenia najwyższej jakości między telewizorem, zestawem SoundStage oraz pozostałymi urządzeniami.

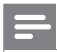

### Uwaga

• [W przypadku połączenia zestawu SoundStage i](#page-9-1)  [telewizora za pomocą złącza HDMI ARC osobny](#page-9-1)  [przewód audio nie jest wymagany](#page-9-1) (patrz 'Opcja 1: podłączenie zestawu do telewizora za pośrednictwem złącza HDMI (ARC)' na str. [8](#page-9-1)).

## Opcja 1: Podłączanie sygnału audio za pomocą cyfrowego przewodu optycznego

Najlepsza jakość dźwięku

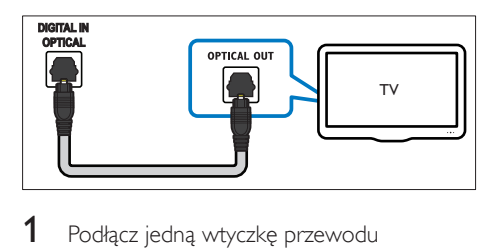

- 1 Podłącz jedną wtyczkę przewodu optycznego do złącza OPTICAL IN w zestawie SoundStage, a drugą wtyczkę wsuń do złącza OPTICAL OUT w telewizorze lub innym urządzeniu.
	- Cyfrowe złącze optyczne może być oznaczone symbolem SPDIF lub SPDIF OUT.

## <span id="page-12-0"></span>Opcja 2: Podłączanie dźwięku za pomocą cyfrowego przewodu koncentrycznego

Dobra jakość dźwięku

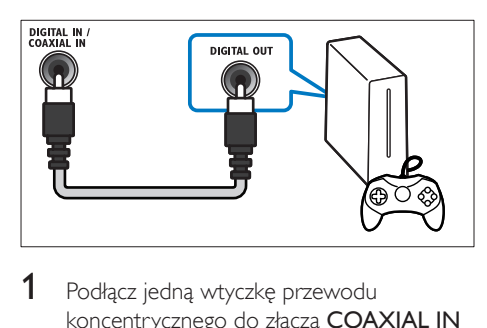

- 1 Podłącz jedną wtyczkę przewodu koncentrycznego do złącza COAXIAL IN w zestawie SoundStage, a drugą wtyczkę wsuń do złącza COAXIAL/DIGITAL OUT w telewizorze lub innym urządzeniu.
	- Cyfrowe złącze koncentryczne może być oznaczone symbolem DIGITAL AUDIO OUT.

## Opcja 3: Podłączanie dźwięku za pomocą analogowych przewodów audio

## Średnia jakość dźwięku

1 Podłącz jedną wtyczkę przewodu analogowego do złącza AUX IN w zestawie SoundStage, a drugą wtyczkę wsuń do złącza AUDIO OUT w telewizorze lub innym urządzeniu.

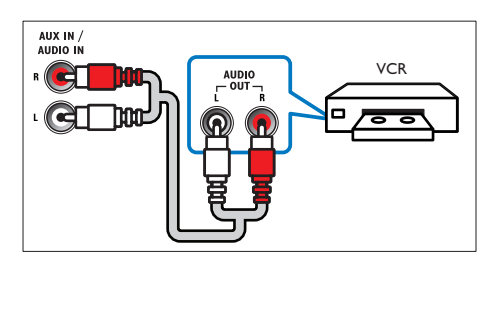

## <span id="page-12-1"></span>Konfiguracja złącza EasyLink (funkcja HDMI-CEC)

Zestaw SoundStage obsługuje opracowaną w firmie Philips funkcję EasyLink wykorzystującą protokół HDMI-CEC (Consumer Electronics Control). Urządzenia zgodne ze standardem EasyLink podłączone do gniazda HDMI można obsługiwać za pomocą jednego pilota zdalnego sterowania.

## Uwaga

- Standard HDMI-CEC jest znany pod różnymi nazwami w zależności od producenta. Informacje na temat danego urządzenia zawiera jego instrukcja obsługi.
- Firma Philips nie gwarantuje pełnej zgodności ze wszystkimi urządzeniami HDMI-CEC.

## Przed uruchomieniem

- Podłącz zestaw SoundStage do urządzenia zgodnego ze standardem HDMI-CEC za pomocą przewodu HDMI.
- Wykonaj niezbędne połączenia opisane w skróconej instrukcji obsługi, a następnie przełącz telewizor na źródło odpowiednie dla zestawu SoundStage.

## <span id="page-12-2"></span>Włączanie funkcji EasyLink

- Naciśnij przycisk  $\bigstar$ .
- $2$  Wybierz opcję **[Konfiguracja]**, a następnie naciśnij przycisk OK.
- 3 Wybierz kolejno opcje [EasyLink] > [EasyLink] > [Wł.].
- 4 W telewizorze i innych podłączonych urządzeniach włącz tryb sterowania HDMI-CEC. Więcej informacji można znaleźć w instrukcji obsługi telewizora lub innych urządzeń.
	- W telewizorze ustaw wyjście audio na tryb "Amplifier" ("Wzmacniacz") — zamiast głośników telewizora. Szczegółowe informacje zawiera instrukcja obsługi telewizora.

## <span id="page-13-0"></span>Funkcje sterowania EasyLink

Dzięki funkcji EasyLink zestaw SoundStage oraz inne podłączone urządzenia zgodne ze standardem HDMI-CEC można obsługiwać za pomocą pojedynczego pilota zdalnego sterowania.

- [Odtw. 1 przycis.] (odtwarzanie jednym przyciskiem): jeśli w kieszeni na płytę znajduje się płyta wideo, należy nacisnąć przycisk , aby wybudzić telewizor z trybu gotowości i rozpocząć odtwarzanie zawartości płyty.
- [Gotow. 1 przycis.] (przechodzenie w tryb gotowości jednym przyciskiem): jeśli funkcja przechodzenia w tryb gotowości jednym przyciskiem jest włączona, zestaw SoundStage można przełączyć w tryb gotowości pilotem telewizora lub innego urządzenia HDMI-CEC.
- **Sterowanie dźwiekiem]** (sterowanie dźwiękiem): jeśli włączona jest funkcja sterowania dźwiękiem, dźwięk z podłączonego urządzenia jest odtwarzany automatycznie przez zestaw SoundStage.
- [Mapowanie audio] (przyporządkowywanie sygnału audio): jeśli funkcja sterowania dźwiękiem nie działa, należy [przyporządkować podłączone urządzenie](#page-13-1)  [do odpowiedniego wejścia audio zestawu](#page-13-1)  [SoundStage](#page-13-1) (patrz 'Konfigurowanie dźwięku' na str. [12](#page-13-1)).

## Uwaga

• Aby zmienić ustawienia funkcji EasyLink, naciśnij przycisk  $\hat{\mathbf{\pi}}$ , a następnie wybierz kolejno opcje [Konfiguracja] > [EasyLink].

## <span id="page-13-1"></span>Konfigurowanie dźwięku

Jeśli dźwięk z podłączonego urządzenia nie jest odtwarzany przez zestaw SoundStage, wykonaj następujące czynności:

• [Sprawdź, czy funkcja EasyLink została](#page-12-2)  [włączona we wszystkich urządzeniach](#page-12-2) (patrz 'Włączanie funkcji EasyLink' na str. [11\)](#page-12-2).

- W telewizorze ustaw wyjście audio na tryb "Amplifier" ("Wzmacniacz") zamiast głośników telewizora. Aby uzyskać szczegółowe informacje, zapoznaj się z instrukcją obsługi telewizora.
- Skonfiguruj funkcję EasyLink.
- 1 Naciśnij przycisk $\bigstar$ .
- 2 Wybierz opcję [Konfiguracja], a następnie naciśnij przycisk OK.
- 3 Wybierz kolejno: [EasyLink] > [Sterowanie dźwiękiem] > [Wł.].
	- Aby odtwarzać dźwięk za pośrednictwem głośników telewizora, wybierz opcję [Wył.] i pomiń poniższe czynności.
- 4 Wybierz kolejno opcje [EasyLink] > [Mapowanie audio].
- 5 Postępuj zgodnie z instrukcjami wyświetlanymi na ekranie, aby przyporządkować podłączone urządzenie do odpowiednich wejść audio zestawu SoundStage.
	- Jeśli podłączasz zestaw SoundStage do telewizora za pomocą złącza HDMI ARC, upewnij się, że dźwięk telewizora jest przyporządkowany do wejścia ARC w zestawie SoundStage.

## <span id="page-13-2"></span>Podłączanie i konfigurowanie sieci domowej

Podłącz zestaw SoundStage do routera sieciowego w celu skonfigurowania sieci i korzystaj z następujących funkcji:

- Strumieniowe przesyłanie zawartości [multimedialnej](#page-25-1) (patrz 'Przeglądanie zawartości komputera za pomocą DLNA' na str. [24](#page-25-1))
- [Smart TV](#page-23-1) (patrz 'Przeglądanie stron Smart TV' na str. [22](#page-23-1))
- [Aplikacje BD Live](#page-17-0) (patrz 'Korzystanie z serwisu BD-Live w przypadku płyty Blu-ray' na str. [16](#page-17-0))

• [Aktualizowanie oprogramowania](#page-33-1) (patrz 'Aktualizacja oprogramowania przez Internet' na str. [32\)](#page-33-1)

### Przestroga

• Należy zapoznać się z informacjami na temat routera sieciowego, oprogramowania serwera multimediów oraz zasadami działania sieci. W razie potrzeby należy zapoznać się z dokumentacją dołączoną do sprzętu sieciowego. Firma Philips nie ponosi odpowiedzialności za utratę ani uszkodzenie danych.

#### Przed uruchomieniem

- Aby korzystać z usługi Smart TV i aktualizacji oprogramowania, należy upewnić się, że router sieciowy ma dostęp do Internetu z pełną szybkością i nie jest ograniczony przez zapory sieciowe lub inne systemy zabezpieczeń.
- Wykonaj niezbędne połączenia opisane w skróconej instrukcji obsługi, a następnie przełącz telewizor na źródło odpowiednie dla zestawu SoundStage.

## <span id="page-14-0"></span>Konfiguracja sieci przewodowej

#### Co jest potrzebne:

- Przewód sieciowy (przewód RJ45 prosty).
- Router sieciowy (z włączonym ustawieniem DHCP).

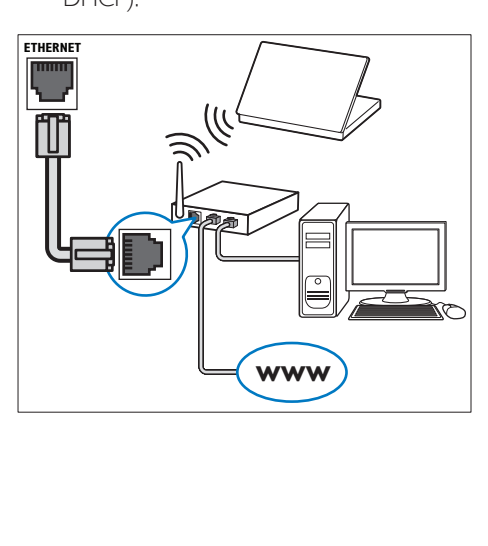

- 1 Za pomocą przewodu sieciowego połącz złącze **ETHERNET** zestawu SoundStage z routerem sieciowym.
- 2 Naciśnij przycisk  $\uparrow$ .
- Wybierz opcje **[Konfiguracia]**, a nastepnie naciśnij przycisk OK.
- $4$  Wybierz kolejno: [Sieć] > [Instalacja sieci] > [Przewodowa (Ethernet)].
- 5 Postępuj zgodnie z instrukcjami wyświetlanymi na ekranie, aby ukończyć konfigurację.
	- W przypadku braku połączenia wybierz opcie **[Ponów]**, a nastepnie naciśnij przycisk OK.
- 6 Wybierz opcję [Zakończ], a następnie naciśnij przycisk OK, aby zakończyć.
	- Aby wyświetlić ustawienia sieciowe, wybierz kolejno opcje [Konfiguracja] > [Sieć] > [Wyświetl ustawienia sieci].

## <span id="page-14-1"></span>Konfiguracja sieci bezprzewodowej

Zestaw SoundStage jest wyposażony we wbudowana funkcie Wi-Fi pozwalającą na łatwy dostęp do sieci bezprzewodowej.

## Co jest potrzebne:

• Router sieciowy (z włączonym ustawieniem DHCP). Aby uzyskać najwyższą wydajność, zasięg i zgodność, użyj routera 802.11n.

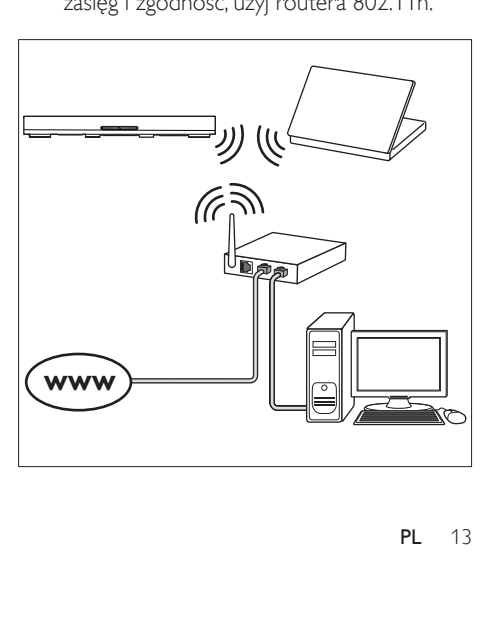

- <span id="page-15-0"></span>1 Naciśnii przycisk $\bigstar$ .
- 2 Wybierz opcję [Konfiguracja], a następnie naciśnij przycisk OK.
- $3$  Wybierz kolejno [Sieć] > [Instalacja sieci] > [Bezprzewodowe (Wi-Fi)], a następnie naciśnij przycisk OK.
- 4 Postępuj zgodnie z instrukcjami wyświetlanymi na ekranie, aby wybrać i skonfigurować sieć bezprzewodową.
	- W przypadku braku połączenia wybierz opcję [Ponów], a następnie naciśnij przycisk OK.
- 5 Wybierz opcję [Zakończ], a następnie naciśnij przycisk OK, aby zakończyć.
	- Aby wyświetlić ustawienia sieciowe, wybierz kolejno opcje [Konfiguracja] > [Sieć] > [Wyświetl ustawienia sieci bezprzewodowej].

## Personalizacja nazwy sieci

Nazwij swój zestaw SoundStage, aby móc go łatwo zidentyfikować w sieci domowej.

- 1 Naciśnij przycisk <del>n</del>.<br>2 Wybierz opcie **IKol**
- Wybierz opcję **[Konfiguracja]**, a następnie naciśnij przycisk OK.
- 3 Wybierz kolejno opcje [Sieć] > [Nazwij swój produkt:].
- 4 Za pomocą przycisków Przyciski alfanum eryczne wprowadź nazwę.
- 5 Wybierz opcję [Gotowe], a następnie naciśnij przycisk OK, aby zakończyć.

# 5 Korzystanie z zestawu **SoundStage**

W tej części opisano korzystanie z zestawu SoundStage do odtwarzania materiałów z różnych źródeł.

#### Przed uruchomieniem

- Wykonaj niezbędne połączenia opisane w skróconej instrukcji obsługi oraz instrukcji obsługi.
- Przełącz telewizor na źródło sygnału odpowiednie dla zestawu SoundStage.

## Dostęp do menu głównego

Menu główne umożliwia łatwy dostęp do podłączonych urządzeń, konfiguracji i innych przydatnych funkcji zestawu SoundStage.

- 1 Naciśnii przycisk $\bigstar$ .
	- » Zostanie wyświetlone menu główne.
- 2 Naciśnij przyciski Przyciski nawigacji i OK, aby wybrać następujące opcje:
	- [odtwórz Płytę]: Włącz odtwarzanie płyty.
	- [przeglądaj USB]: Dostęp do przeglądarki zawartości urządzenia USB.
	- [Smart TV]: Dostęp do Smart TV.
	- [przeglądaj PC]: Dostęp do przeglądarki zawartości komputera.
	- [Konfiguracja]: Uzyskiwanie dostępu do menu w celu zmiany ustawień wideo, dźwięku i innych.
- **3** Naciśnij przycisk  $\bigstar$ , aby wyjść z menu.

## <span id="page-16-0"></span>**Tarcze**

Ten zestaw SoundStage umożliwia odtwarzanie płyt DVD, VCD, CD i Blu-ray. Umożliwia on również odtwarzanie płyt nagranych w domu, takich jak płyty CD-R ze zdjęciami, filmami lub muzyką.

1 Włóż płytę do zestawu SoundStage.<br>2 leśli odtwarzanie płyty nie rozpoczni

- leśli odtwarzanie płyty nie rozpocznie się automatycznie, naciśnij przycisk DISC lub wybierz w menu głównym opcję **[odtwórz** Płytę].
- 3 [Odtwarzaniem można sterować](#page-16-1)  [za pomocą pilota.](#page-16-1) (patrz 'Przyciski odtwarzania' na str. [15](#page-16-1))
	- Odtwarzaniu płyt Blu-ray może towarzyszyć cichy dźwięk — to normalne zjawisko. Nie świadczy on o uszkodzeniu zestawu SoundStage.

## <span id="page-16-1"></span>Przyciski odtwarzania

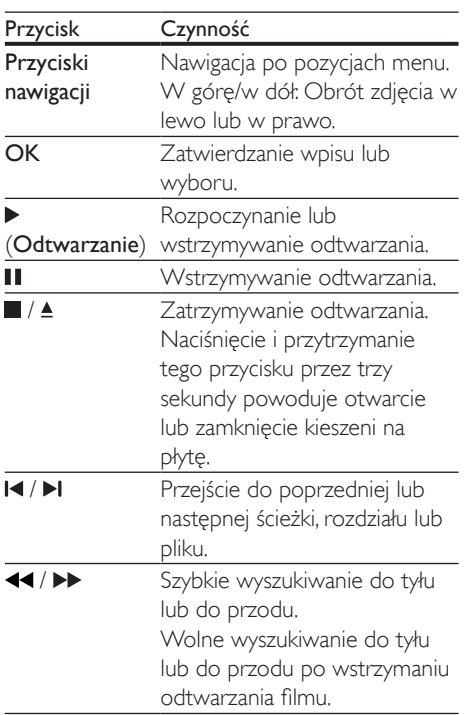

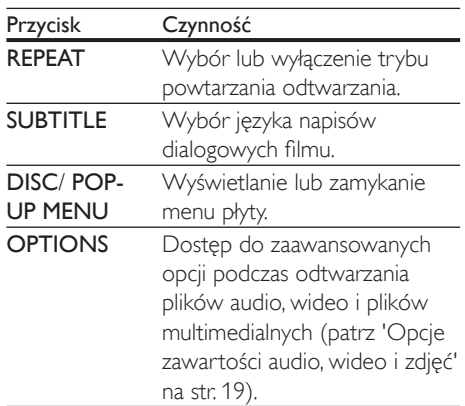

## <span id="page-16-2"></span>Synchronizacja obrazu i dźwięku

Jeśli dźwięk nie jest zsynchronizowany z obrazem, można opóźnić dźwięk w celu jego dopasowania do obrazu.

- $1$  Naciśnij przycisk  $Ht$ .
- $2$  Naciśnij przycisk Przyciski nawigacji (w lewo/w prawo), wybierz opcję [Audio sync], a następnie naciśnij przycisk OK.
- $3$  Naciśnij przycisk Przyciski nawigacji (w górę/dół), aby zsynchronizować dźwięk z obrazem.
- 4 Naciśnij przycisk OK, aby potwierdzić.

## Odtwarzanie płyty Blu-ray 3D

Ten zestaw SoundStage umożliwia odtwarzanie filmów Blu-ray 3D. Przed odtworzeniem płyty 3D należy przeczytać ostrzeżenie zdrowotne dotyczące oglądania zawartości 3D.

- Telewizor obsługujący technologię 3D
- Okulary 3D zgodne z telewizorem 3D
- Film Blu-ray 3D
- Przewód HDMI High Speed
- 1 Za pomocą przewodu HDMI High Speed podłącz zestaw SoundStage do telewizora zgodnego z funkcją 3D.
- $2$  Upewnij się, że ustawienie obrazu 3D jest włączone. Naciśnij przycisk **f** i wybierz kolejno opcje **[Konfiguracia] > [Wideo] >** [Oglądanie filmów 3D] > [Auto].
	- Aby odtwarzać płyty 3D w trybie 2D, wybierz opcję [Wył.].
- 3 Rozpocznij odtwarzanie płyty Blu-ray 3D i włóż okulary 3D.
	- Podczas przeszukiwania wideo i w niektórych trybach odtwarzania obraz będzie wyświetlany w trybie 2D. Obraz powróci do trybu 3D po wznowieniu odtwarzania.

#### Uwaga

• Aby uniknąć migotania, zmień poziom jasności wyświetlacza.

## <span id="page-17-1"></span>Korzystanie z funkcji Bonus View płyty Blu-ray

Płyty Blu-ray obsługujące funkcję Bonus View umożliwiają oglądanie dodatkowych elementów, takich jak komentarz reżysera, w małym okienku na ekranie. Funkcja Bonus View znana jest również jako Picture-In-Picture.

- 1 Funkcję Bonus View można włączyć w menu płyty Blu-ray.
- 2 Podczas odtwarzania filmu naciśnij przycisk OPTIONS.
	- » Zostanie wyświetlone menu opcji.
- $3$  Wybierz kolejno opcje [Wybór PIP] > [PIP].
	- W zależności od filmu może być wyświetlane menu PIP [1] lub [2].
	- Aby wyłączyć funkcję Bonus View, wybierz opcję [Wył.].
- 4 Wybierz opcję [Drugi język audio] lub [Drugi język napisów].
- 5 Wybierz język, a następnie naciśnij przycisk OK.

## <span id="page-17-0"></span>Korzystanie z serwisu BD-Live w przypadku płyty Blu-ray

W przypadku płyt Blu-ray z zawartością BD-Live można korzystać z dodatkowych funkcji, takich jak internetowe czaty z reżyserami, najnowsze zwiastuny, gry, tapety i dzwonki. Usługi i zawartość BD-Live mogą się różnić w zależności od płyty.

#### Co jest potrzebne:

- płyta Blu-ray z zawartością BD-Live
- urządzenie pamięci masowej USB z co najmniej 1 GB pamięci
- 1 Podłącz zestaw SoundStage do sieci domowej z dostępem do Internetu.
- 2 Podłącz urządzenie pamięci masowej USB do gniazda «<<a>T> z prawej strony zestawu SoundStage w celu pobrania materiałów BD-Live.
- $3$  Naciśnij przycisk  $\bigstar$  i wybierz kolejno opcje [Konfiguracja] > [Zaawansowane] > [Zabezpieczenie BD Live] > [Wył.].
	- Aby wyłączyć funkcję BD-Live, wybierz opcję [Wł.].
- 4 Wybierz ikonę BD-Live z menu płyty, a następnie naciśnij przycisk OK.
	- » Rozpocznie się ładowanie serwisu BD-Live. Czas ładowania zależy od płyty oraz połączenia z Internetem.
- $5$  Przyciski nawigacji umożliwiają nawigację po zawartości BD-Live. Naciśnij przycisk OK, aby wybrać opcję.

#### Uwaga

• Aby wyczyścić pamięć urządzenia pamięci masowej, naciśnij przycisk **i** i wybierz kolejno opcje [Konfiguracja] > [Zaawansowane] > [Wyczyść pamięć].

## <span id="page-18-1"></span><span id="page-18-0"></span>Odtwarzanie dźwięku przez połączenie Bluetooth

Korzystając z połączenia Bluetooth, połącz zestaw SoundStage z urządzeniem Bluetooth (np. iPad, iPhone, iPod touch, telefon Android lub laptop). Dzięki temu możesz odsłuchiwać pliki audio zapisane w urządzeniu przez głośniki zestawu SoundStage.

### Co jest potrzebne:

- Urządzenie Bluetooth, które obsługuje profil Bluetooth A2DP, AVRCP z wersją Bluetooth 2.1+EDR.
- Zasięg działania między zestawem SoundStage a urządzeniem Bluetooth wynosi około 10 metrów.
- 1 Naciśnij kilkakrotnie przycisk SOURCE, aby wybrać tryb Bluetooth.
	- » Na panelu wyświetlacza zostanie wyświetlony napis [BT].
- 2 W urządzeniu Bluetooth włącz funkcję Bluetooth, a następnie wyszukaj i wybierz nazwę zestawu SoundStage, aby nawiązać połączenie (informacje na ten temat można znaleźć w instrukcji obsługi urządzenia Bluetooth w części dotyczącej włączania funkcji Bluetooth).
	- Jeśli pojawi się żądanie wprowadzenia hasła, wprowadź "0000".
- 3 Poczekaj, aż zestaw wyemituje sygnał dźwiękowy.
	- » Po pomyślnym nawiązaniu połączenia Bluetooth na panelu wyświetlacza zostanie wyświetlony napis [BT\_RE].
	- **→** leśli połączenie nie zostanie nawiązane, na panelu wyświetlacza będzie nadal wyświetlany napis [BT].
- 4 Wybór i odtwarzanie plików dźwiękowych lub muzyki w urządzeniu Bluetooth.
	- Jeśli podczas odtwarzania pojawi się połączenie przychodzące, odtwarzanie muzyki zostanie wstrzymane.
- Jeśli przesyłanie muzyki zostanie przerwane, umieść urządzenie Bluetooth bliżej zestawu SoundStage.
- $5$  Aby wyjść z menu Bluetooth, wybierz inne źródło.
	- Po przełączeniu się z powrotem na działanie w trybie Bluetooth, połączenie Bluetooth pozostanie aktywne.

## Uwaga

- Przesyłanie strumieniowe muzyki może zostać zakłócone przez przeszkody znajdujące się między urządzeniem a zestawem SoundStage. Takimi przeszkodami mogą być ściany, metalowe obudowy urządzeń lub inne urządzenia znajdujące się w pobliżu i działające w tej samej częstotliwości.
- Jeśli chcesz połączyć zestaw SoundStage z innym urządzeniem Bluetooth, naciśnij i przytrzymaj przycisk na pilocie, aby odłączyć aktualnie podłączone urządzenie Bluetooth.

## Odtwarzanie muzyki za pomocą funkcji NFC

NFC (Near Field Communication) to technologia umożliwiają bezprzewodową komunikację o niewielkim zasięgu między urządzeniami obsługującymi funkcję NFC, takimi jak telefony komórkowe.

- Urządzenie Bluetooth z funkcją NFC.
- Aby dokonać parowania, dotknij urządzeniem NFC znacznik NFC zestawu.
- Zasięg działania między jednostką centralną (głośniki lewy i prawy) a urządzeniem NFC wynosi około 10 metrów.
- 1 Włącz funkcję NFC w urządzeniu Bluetooth (więcej informacji znajdziesz w instrukcji obsługi urządzenia).
- <span id="page-19-0"></span>2 Urządzeniem NFC dotykaj znacznika NFC zestawu, aż zestaw wyemituje sygnał dźwiękowy.
	- » Urządzenie NFC zostanie połączone z zestawem przez Bluetooth. Zostanie wyświetlony napis [BT].
- 3 Wybierz i rozpocznij odtwarzanie plików dźwiękowych lub muzyki w urządzeniu NFC.
	- Aby przerwać połączenie, ponownie dotknij urządzeniem NFC znacznika NFC zestawu.

## Pliki danych

Zestaw SoundStage umożliwia odtwarzanie zdjęć oraz plików audio i wideo z płyty lub urządzenia pamięci masowej USB. Przed odtworzeniem pliku sprawdź, czy jego format jest obsługiwany przez zestaw SoundStage.

- 1 Odtwórz pliki z płyty lub urządzenia pamięci masowej USB.
- 2 Aby zatrzymać odtwarzanie, naciśnij przycisk .
	- Aby wznowić odtwarzanie filmu w miejscu, w którym zostało zatrzymane, naciśnij przycisk ▶.
	- Aby odtworzyć film od początku, naciśnij przycisk OK.
	- Uwaga

• Aby odtwarzać pliki DivX zabezpieczone przed kopiowaniem (DRM), podłącz zestaw SoundStage do telewizora za pomocą przewodu HDMI.

## Napisy

Jeśli dla filmu są dostępne napisy dialogowe w kilku językach, należy wybrać język napisów.

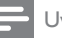

#### Uwaga

- Nazwa pliku z napisami dialogowymi musi być taka sama, jak nazwa pliku z filmem. Przykład: Jeśli plik wideo ma nazwę "film.avi", plik z napisami dialogowymi należy nazwać "film.srt" lub "film.sub".
- Zestaw SoundStage obsługuje następujące formaty plików: .srt, .sub, .txt, .ssa, .ass, smi i .sami. Jeśli napisy dialogowe nie są prawidłowo wyświetlane, zmień zestaw znaków.
- 1 Podczas odtwarzania filmu naciśnij przycisk SUBTITLE, aby wybrać język.
- 2 Jeśli w przypadku filmów Div $\times$  napisy nie są wyświetlane prawidłowo, wykonaj następujące czynności, aby zmienić zestaw znaków.
- 3 Naciśnij przycisk OPTIONS.
	- » Zostanie wyświetlone menu opcji.
- 4 Wybierz opcje **[Zestaw znaków]**, a następnie wybierz zestaw znaków obsługujący napisy.

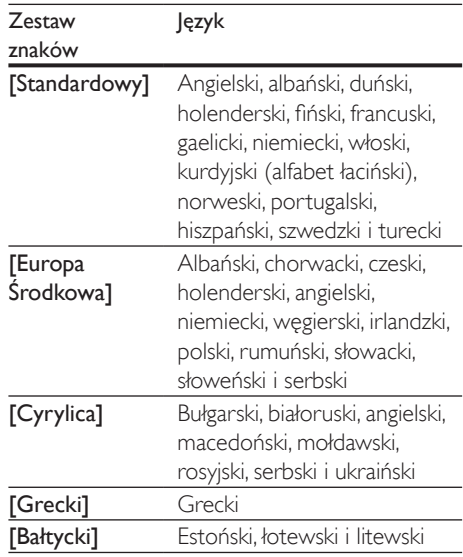

## <span id="page-20-0"></span>kod VOD DivX

Przed zakupem filmów w formacie DivX i rozpoczęciem ich odtwarzania przy użyciu zestawu SoundStage należy na stronie www.divx.com zarejestrować zestaw za pomocą kodu DivX VOD.

- 1 Naciśnij przycisk  $\hat{\mathbf{a}}$ .<br>2 Wybierz opcie **IKo**
- Wybierz opcję **[Konfiguracja]**, a następnie naciśnij przycisk OK.
- 3 Wybierz kolejno opcje [Zaawansowane] > [Kod VOD DivX<sup>®</sup>].
	- » Zostanie wyświetlony kod rejestracji DivX VOD dla zestawu SoundStage.

## <span id="page-20-3"></span>Urządzenia pamięci masowej **USB**

Istnieje możliwość odtwarzania zdjęć, zawartości audio i filmów wideo zapisanych w urządzeniu pamięci masowej USB, takim jak odtwarzacz MP4 lub cyfrowy aparat fotograficzny.

### Co jest potrzebne:

- Urządzenie pamięci masowej USB sformatowane w systemie plików FAT lub NTFS oraz zgodne ze standardem Mass Storage Class.
- Plik multimedialny w jednym z [obsługiwanych formatów pliku](#page-34-0) (patrz 'Formaty plików' na str. [33\)](#page-34-0).

## Uwaga

• Jeśli używany jest przedłużacz USB, koncentrator USB lub uniwersalny czytnik USB, urządzenie pamięci masowej USB może nie zostać rozpoznane.

- 1 Podłącz urządzenie pamięci masowej do złącza <<a>
(USB) zestawu SoundStage.
- Naciśnij przycisk <del>n</del>.
- Wybierz opcję [przeglądaj USB], a następnie naciśnij przycisk OK.
	- » Zostanie wyświetlona przeglądarka zawartości.
- 4 Wybierz plik i naciśnij przycisk OK.<br>5 Aby sterować odtwarzaniem skorz
- Aby sterować odtwarzaniem, skorzystaj z [przycisków odtwarzania.](#page-16-1) (patrz 'Przyciski odtwarzania' na str. [15](#page-16-1))

## <span id="page-20-1"></span>Opcje zawartości audio, wideo i zdjęć

Skorzystaj z zaawansowanych funkcji podczas odtwarzania zdjęć lub plików audio i wideo z płyty lub urządzenia pamięci masowej USB.

## <span id="page-20-2"></span>Opcje audio

Podczas odtwarzania zawartości audio można skorzystać z opcji powtarzania ścieżki dźwiękowej, płyty lub folderu.

- 1 Naciśnij kilkakrotnie przycisk OPTIONS, aby przełączać następujące funkcje.
	- Powtarzanie aktualnie odtwarzanej ścieżki lub pliku.
	- Powtarzanie wszystkich ścieżek na płycie lub w folderze.
	- Wyjście z trybu powtarzania.

## <span id="page-20-4"></span>Opcje wideo

Podczas odtwarzania zawartości wideo można skorzystać z takich opcji, jak napisy, język ścieżki dźwiękowej, wyszukiwanie według czasu i ustawienia kolorów. W zależności od źródła sygnału wideo niektóre opcje mogą nie być dostępne.

- 1 Naciśnij przycisk OPTIONS.
	- » Zostanie wyświetlone menu opcji wideo.
- 2 Użyj przycisków Przyciski nawigacji i OK, aby wybrać i zmienić:
	- [Informacja]:Wyświetlanie informacji o odtwarzanym materiale.
	- [Język ścieżki]: Wybór języka ścieżki dźwiękowej filmu.
	- [Język napisów]: Wybór języka napisów dialogowych filmu.
- [Przenoszenie napisów]: Zmiana położenia napisów na ekranie.
- [Zestaw znaków]: Wybierz zestaw znaków, który obsługuje napisy DivX.
- [Szukanie punktu czas.]: Szybkie przejście do określonej części filmu poprzez wprowadzenie czasu sceny.
- [Drugi język audio]: Wybór drugiego języka ścieżki dźwiękowej filmu Blu-ray.
- [Drugi język napisów]: Wybór drugiego języka napisów dialogowych filmu Blu-ray.
- [Tytuły]: Wybór określonego tytułu.
- [Rozdziały]: Wybór określonego rozdziału.
- [Lista kątów]: Wybór innego kąta widzenia kamery.
- [Menu]: Wyświetlanie menu płyty.
- [Wybór PIP]: Wyświetlanie okienka PiP ("obraz w obrazie") podczas odtwarzania płyty Blu-ray obsługującej funkcję Bonus View.
- [Powiększenie]: Powiększanie lub pomniejszanie sceny lub obrazu. Naciśnięcie przycisku Przyciski nawigacji (w lewo/w prawo) pozwala wybrać współczynnik powiększenia.
- [Powtórz]: Powtarzanie rozdziału lub tytułu.
- [Powtarzaj A-B]: Utworzenie pętli pomiędzy dwoma punktami w obrębie rozdziału lub ścieżki albo wyłączenie trybu powtarzania.
- [Ustawienia obrazu]: Wybór zdefiniowanego ustawienia kolorów.

## <span id="page-21-0"></span>Opcje zdjęć

Podczas wyświetlania zdjęć można skorzystać z takich opcji, jak powiększenie, obrót, dodanie animacji do pokazu slajdów i zmiana ustawień zdjęć.

- 1 Naciśnij przycisk OPTIONS.
	- » Zostanie wyświetlone menu opcji zdjęć.
- 2 Użyj przycisków Przyciski nawigacji i OK, aby wybrać i zmienić następujące ustawienia:
	- [Informacja]: Wyświetlanie informacji o zdjęciu.
	- [Obróć o +90]: Obrót zdjęcia o 90 stopni w prawo.
	- [Obróć o -90]: Obrót zdjęcia o 90 stopni w lewo.
	- [Powiększenie]: Powiększanie lub pomniejszanie sceny lub obrazu. Naciśnięcie przycisku Przyciski nawigacji (w lewo/w prawo) pozwala wybrać współczynnik powiększenia.
	- [Czas na slajd]: Wybór czasu wyświetlania poszczególnych zdjęć w pokazie slajdów.
	- [Animacja slajdów]: Wybór animacji pokazu slajdów.
	- [Ustawienia obrazu]: Wybór zdefiniowanego ustawienia kolorów.
	- [Powtórz]: Powtarzanie wybranego folderu.

## <span id="page-21-1"></span>Pokaz slajdów z muzyką

Jeśli zdjęcia i pliki dźwiękowe znajdują się na tej samej płycie lub na tym samym urządzeniu pamięci masowej USB, można utworzyć pokaz slajdów z muzyką.

- 1 Zaznacz ścieżkę dźwiękową, a następnie naciśnij przycisk OK.
- 2 Naciśnij przycisk <del>↓</del> BACK i przejdź do folderu obrazów.
- 3 Wybierz zdjęcie, a następnie naciśnij przycisk , aby rozpocząć pokaz slajdów.
- 4 Naciśnii przycisk **.** aby zatrzymać pokaz slajdów.
- **5** Naciśnij ponownie przycisk $\blacksquare$ , aby zatrzymać odtwarzanie muzyki.

#### Uwaga

• [Upewnij się, że formaty obrazu i dźwięku są](#page-36-0)  [obsługiwane przez zestaw SoundStage](#page-36-0) (patrz 'USB' na str. [35](#page-36-0)).

## <span id="page-22-0"></span>Radio

Zestaw SoundStage umożliwia słuchanie radia FM oraz zapisanie nawet 40 stacji radiowych.

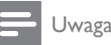

- Radio AM i radio cyfrowe nie jest obsługiwane.
- Jeśli nie zostanie wykryty sygnał stereo, pojawi się monit o ponowne zaprogramowanie stacji radiowych.
- 1 Podłącz antenę FM do gniazda FM ANTENNA zestawu SoundStage.
	- W celu uzyskania najlepszego odbioru umieść antenę z dala od telewizora lub innych źródeł promieniowania.
- 2 Naciśnij przycisk RADIO na pilocie, aby przełączyć źródło na radio.
	- » Jeśli stacje radiowe zostały już zaprogramowane, zostanie odtworzony kanał, którego słuchano jako ostatniego.
	- » Jeśli nie zaprogramowano jeszcze żadnych stacji radiowych, na panelu wyświetlacza pojawi się komunikat [AUTO INSTALL...PRESS PLAY]. Naciśnij przycisk , aby zaprogramować stacje radiowe.
- $3$  Użyj pilota, aby słuchać stacji radiowych lub zmieniać je.

## Przyciski odtwarzania

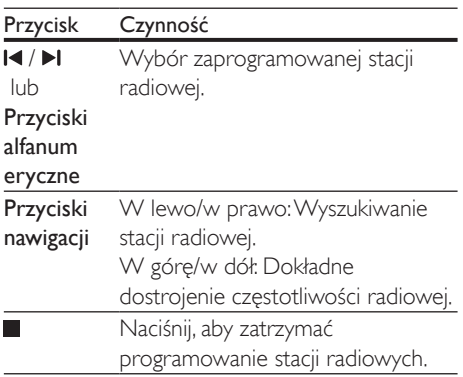

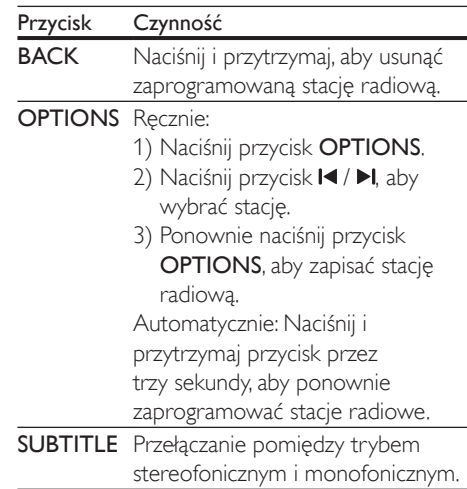

## <span id="page-22-1"></span>Siatka strojenia

W niektórych krajach można zmieniać siatkę strojenia FM między 50 kHz a 100 kHz.

- 1 Naciśnii przycisk **RADIO** na pilocie, aby przełączyć źródło na radio.
- 2 Naciśnij przycisk  $\blacksquare$
- Naciśnij i przytrzymaj przycisk ▶ (Odtwarzanie), aby przełączać zakresy częstotliwości 50 kHz i 100 kHz.

## Odtwarzacz MP3

Podłącz odtwarzacz MP3 w celu odtwarzania plików dźwiękowych.

- Odtwarzacz MP3.
- Stereofoniczny przewód audio 3,5 mm.
- 1 Za pomocą stereofonicznego przewodu audio 3,5 mm podłącz odtwarzacz MP3 do złącza **AUDIO IN** zestawu SoundStage.
	- Jeśli używany jest stereofoniczny przewód audio 6,5 mm, podłącz odtwarzacz MP3 do zestawu SoundStage przy użyciu konwertera typu jack 3,5 mm–6,5 mm.
- <span id="page-23-0"></span>2 Naciśnij kilkakrotnie przycisk SOURCE aż do wyświetlenia opcji [AUDIO].
- $3$  W celu wybierania i odtwarzania plików dźwiękowych skorzystaj z elementów sterujących odtwarzacza MP3.

## <span id="page-23-1"></span>Przeglądanie stron Smart TV

Skorzystaj z usługi Smart TV, aby uzyskać dostęp do rozmaitych aplikacji internetowych i specjalnie dostosowanych stron internetowych. Jeśli chcesz podyskutować na temat usług Smart TV, odwiedź forum Smart TV dostępne pod adresem www.supportforum.philips.com.

#### Uwaga

- Koninklijke Philips Electronics N.V. nie bierze na siebie żadnej odpowiedzialności za treści dostarczane przez dostawców usługi Smart TV.
- 1 [Podłącz zestaw SoundStage do](#page-13-2)  [sieci domowej z szybkim dostępem](#page-13-2)  [do Internetu](#page-13-2) (patrz 'Podłączanie i konfigurowanie sieci domowej' na str. [12\)](#page-13-2).
- Naciśnij przycisk **A**.
- Wybierz opcje **[Smart TV]**, a nastepnie naciśnij przycisk OK.
- 4 Postepuj zgodnie z wyświetlanymi instrukcjami, aby potwierdzić komunikat ekranowy.
	- » Zostanie wyświetlona strona główna usługi Smart TV.
- 5 Za pomocą pilota zdalnego sterowania [wybierz aplikacje i wprowadź tekst \(np.](#page-23-2)  [adres e-mail, adres URL, hasło itp\)](#page-23-2) (patrz 'Nawigacja w portalu Smart TV' na str. [22](#page-23-2)).

## <span id="page-23-2"></span>Nawigacja w portalu Smart TV

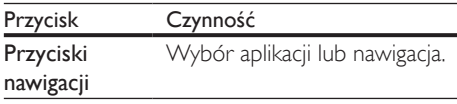

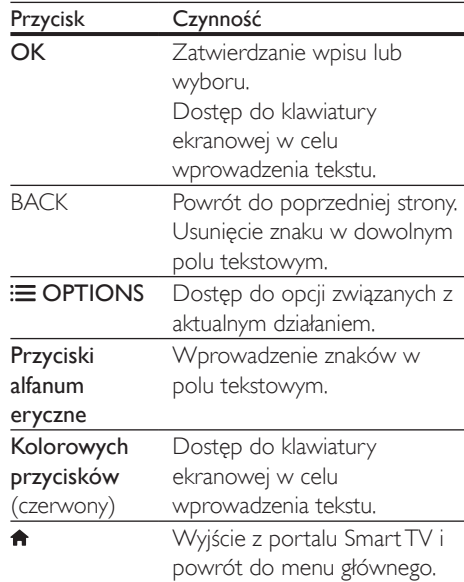

## Użycie klawiatury lub myszy USB-HID

- Przewodowy lub bezprzewodowy koncentrator USB, klawiatura lub mysz zgodne z klasą USB-HID (Human Interface Design).
- 1 Podłącz klawiaturę lub mysz USB do złącza (USB) zestawu SoundStage.
	- Aby podłączyć bezprzewodowe urządzenie USB, podłącz bezprzewodowy odbiornik do złącza USB zestawu SoundStage. Szczegółowe informacje na ten temat znajdują się w instrukcji obsługi bezprzewodowego urządzenia USB.
- $2$  Naciśnij przycisk $\bigstar$ .
	- Wybierz kolejno opcje [Preferencja] > [Układ klawiatury].
- 4 Wybierz język.
	- » Zostanie włączona standardowa klawiatura dla wybranego jezyka.
- 5 Korzystając z klawiatury, można wprowadzać znaki, a mysz umożliwia poruszanie się po stronie internetowej.
	- Kursor myszy USB-HID nie działa podczas korzystania z funkcji Smart TV i na otwartych stronach internetowych.
	- Klawisze multimedialne niektórych klawiatur nie są obsługiwane.

## Czyszczenie pamięci przeglądania

Skasuj historię przeglądania, aby usunąć z zestawu SoundStage hasła, pliki cookie i dane przeglądania.

- 1 Naciśnij przycisk  $\uparrow$ .<br>2 Wybierz opcie **[Ko**]
- Wybierz opcję **[Konfiguracja]**, a następnie naciśnij przycisk OK.
- $3$  Wybierz kolejno opcje [Sieć] > [Wyczyść pamięć aplikacji Smart TVI.
- 4 Naciśnij przycisk OK, aby potwierdzić.

## Wypożyczanie filmów z Internetu

Można wypożyczać filmy ze sklepów internetowych za pośrednictwem zestawu SoundStage. Filmy można zobaczyć od razu bądź później.

Wiele internetowych sklepów wideo ma w swojej ofercie ogromną liczbę tytułów, które można wypożyczyć na różny czas, na różnych warunkach i w różnych cenach. W przypadku niektórych sklepów przed wypożyczeniem filmu konieczne jest założenie konta.

- Urządzenie pamięci masowej USB z co najmniej 8 GB pamięci.
- 1 [Podłącz zestaw SoundStage do](#page-13-2)  [sieci domowej z szybkim dostępem](#page-13-2)  [do Internetu](#page-13-2) (patrz 'Podłączanie i konfigurowanie sieci domowej' na str. [12\)](#page-13-2).
- 2 Włóż puste urządzenie pamięci masowej USB do gniazda <<a>
(USB) w zestawie SoundStage i postępuj zgodnie z instrukcjami wyświetlanymi na ekranie, aby sformatować urządzenie USB.
	- Po sformatowaniu pozostaw urządzenie pamięci masowej USB w gnieździe <<a>
	(USB).
	- Po sformatowaniu urządzenie pamięci masowej USB nie będzie już zgodne z komputerami ani aparatami, chyba że zostanie ponownie sformatowane przy użyciu systemu operacyjnego Linux.
- $3$  Naciśnij przycisk $\bigstar$ .
	- Wybierz opcję [Smart TV], a następnie naciśnij przycisk OK.
		- » Zostaną wyświetlone usługi internetowe dostępne w Twoim kraju.
- 5 Wybierz sklep wideo i naciśnii przycisk OK.
- 6 Postępuj zgodnie z instrukcjami wyświetlanymi na ekranie w celu wypożyczenia lub obejrzenia filmu. Po wyświetleniu monitu wprowadź wymagane informacje, aby zarejestrować się w sklepie lub zalogować na konto w nim.
	- » Film zostanie pobrany na urządzenie pamięci masowej USB. Film można odtwarzać tylko na posiadanym zestawie SoundStage.
- 7 [Przyciski odtwarzania umożliwiają](#page-16-1)  [sterowanie odtwarzaniem.](#page-16-1) (patrz 'Przyciski odtwarzania' na str. [15](#page-16-1))
	- Jeśli odtworzenie filmu nie jest możliwe, sprawdź format pliku i upewnij się, że jest on obsługiwany przez zestaw SoundStage.

## <span id="page-25-1"></span><span id="page-25-0"></span>Przeglądanie zawartości komputera za pomocą DLNA

Za pośrednictwem zestawu SoundStage można uzyskać dostęp do zdjęć oraz plików audio i wideo na komputerze lub serwerze multimediów, a następnie odtwarzać je.

### Przed uruchomieniem

- Zainstaluj na urządzeniu aplikację serwera multimediów zgodną ze standardem DLNA. Upewnij się, że pobierasz aplikację, która najbardziej Ci odpowiada. Na przykład:
	- Windows Media Player 11 lub nowszy dla komputera PC,
	- Twonky Media Server dla komputera Mac lub PC.
- Włącz udostępnianie plików multimedialnych. Aby ułatwić obsługę, uwzględniliśmy kroki dla następujących aplikacji:
	- [Windows Media Player 11](#page-25-2) (patrz 'Microsoft Windows Media Player 11' na str. [24](#page-25-2))
	- [Windows Media Player 12](#page-26-0) (patrz 'Microsoft Windows Media Player 12' na str. [25](#page-26-0))
	- [Twonky Media dla komputerów Mac](#page-26-1) (patrz 'Twonky Media 4.4.2 w systemie operacyjnym Macintosh OS X' na str. [25](#page-26-1))

• Aby uzyskać dodatkową pomoc na temat tych aplikacji lub innych serwerów multimediów, zapoznaj się z instrukcją obsługi oprogramowania serwera multimediów.

## Konfiguracja oprogramowania serwera multimediów

Aby umożliwić udostępnianie multimediów, skonfiguruj oprogramowanie serwera multimedialnego.

## Przed uruchomieniem

- [Podłącz zestaw SoundStage do](#page-13-2)  [sieci domowej.](#page-13-2) (patrz 'Podłączanie i konfigurowanie sieci domowej' na str. [12\)](#page-13-2) Aby uzyskać lepszą jakość obrazu, użyj połączenia przewodowego, jeśli to możliwe.
- Podłącz komputer i inne urządzenia zgodne ze standardem DLNA do tej samej sieci domowej.
- Upewnij się, że zapora komputera umożliwia uruchomienie programów Media Player, lub sprawdź, czy oprogramowanie serwera multimediów jest na liście wyjątków zapory komputerowej.
- Włącz komputer i router.

## <span id="page-25-2"></span>**Microsoft Windows Media Player 11**

- 1 Otwórz program Windows Media Player w komputerze.
- 2 Kliknij zakładkę **Biblioteka**, a następnie wybierz opcję Udostępnianie multimediów.
- $3$  Gdy opcia Udostępnianie multimediów zostanie wybrana na komputerze po raz pierwszy, zostanie wyświetlony wyskakujący ekran. Zaznacz pole opcji Udostępnij moje multimedia i kliknij OK.
	- » Zostanie wyświetlony ekran Udostępnianie multimediów.
- 4 Upewnij się, że w oknie Udostępnianie multimediów jest wyświetlane urządzenie oznaczone jako Nieznane urządzenie.
	- → Jeśli w ciągu minuty nieznane urządzenie nie zostanie wyświetlone, sprawdź, czy zapora komputera nie blokuje połączenia.
- $5$  Wybierz nieznane urządzenie i kliknij przycisk Zezwalaj.
	- » Obok urządzenia pojawi się zielony symbol potwierdzenia.
- **6** Odtwarzacz Windows Media Player domyślnie udostępnia pliki z następujących folderów: Moja muzyka, Moje obrazy i Moje wideo. Jeśli pliki znajdują się w innych

Uwaga

folderach, wybierz kolejno opcje Biblioteka > Dodaj do biblioteki.

- » Zostanie wyświetlony ekran Dodaj do biblioteki.
- W razie potrzeby wybierz opcję Opcje zaawansowane, aby wyświetlić listę monitorowanych folderów.
- 7 Wybierz opcję Moje foldery i foldery innych użytkowników, do których mam dostęp, a następnie kliknij przycisk Dodaj.
- 8 Aby dodać inne foldery zawierające pliki multimedialne, postępuj zgodnie z instrukcjami wyświetlanymi na ekranie.

## <span id="page-26-0"></span>**Microsoft Windows Media Player 12**

- 1 Otwórz program Windows Media Player w komputerze.
- 2 W odtwarzaczu Windows Media Player kliknij kartę Strumień, a następnie wybierz opcję Włącz przesyłanie strumieniowe multimediów.
	- » Zostanie wyświetlony ekran Opcje przesyłania strumieniowego multimediów.
- 3 Kliknij opcję Włącz przesyłanie strumieniowe multimediów.
	- » Nastąpi powrót do ekranu odtwarzacza Windows Media Player.
- 4 Kliknij kartę Strumień i wybierz opcję Więcej opcji przesyłania strumieniowego.
	- » Zostanie wyświetlony ekran Opcje przesyłania strumieniowego multimediów.
- 5 Upewnij się, że na ekranie Sieć lokalna znajduje się program multimedialny.
	- » Jeśli program multimedialny nie zostanie wyświetlony, sprawdź, czy zapora komputera nie blokuje połączenia.
- 6 Wybierz program multimedialny i kliknij opcję Dozwolone.
	- » Obok programu multimedialnego pojawi się zielona strzałka.
- 7 Odtwarzacz Windows Media Player domyślnie udostępnia pliki z następujących folderów: Moja muzyka, Moje obrazy i Moje wideo. Jeśli pliki znajdują się w innych folderach, kliknij zakładkę Organizuj i wybierz kolejno opcje Zarządzaj bibliotekami > Muzyka.
	- » Zostanie wyświetlony ekran Lokalizacje bibliotek z muzyką.
- 8 Aby dodać inne foldery zawierające pliki multimedialne, postępuj zgodnie z instrukcjami wyświetlanymi na ekranie.

#### <span id="page-26-1"></span>**Twonky Media 4.4.2 w systemie operacyjnym Macintosh OS X**

- 1 Odwiedź strone www.twonkymedia.com, aby zakupić oprogramowanie lub pobrać 30-dniową wersję próbną na komputer Macintosh.
- 2 Otwórz program Twonky Media w komputerze Macintosh.
- 3 Na ekranie Twonky Media Server wybierz opcję Basic Setup (Konfiguracja podstawowa) i First Steps (Pierwsze kroki).
	- » Zostanie wyświetlony ekran First steps (Pierwsze kroki).
- 4 Wprowadź nazwę dla serwera multimedialnego i kliknij Save changes (Zapisz zmiany).
- 5 Po powrocie do ekranu programu Twonky Media wybierz kolejno opcje **Basic Setup** (Konfiguracja podstawowa) > Sharing (Udostępnianie).
	- » Zostanie wyświetlony ekran Sharing (Udostępnianie).
- **6** Przejrzyj i wybierz foldery, które chcesz udostępnić, a następnie wybierz opcję Save Changes (Zapisz zmiany).
	- » Komputer Macintosh automatycznie przeprowadza ponowne skanowanie folderów, by możliwe było ich natychmiastowe udostępnienie.

## <span id="page-27-0"></span>Odtwarzanie plików z komputera

#### Uwaga

- Przed rozpoczęciem odtwarzania treści multimedialnych z komputera należy sprawdzić, czy zestaw SoundStage jest podłączony do sieci domowej i czy oprogramowanie serwera mediów jest odpowiednio skonfigurowane.
- 1 Naciśnij przycisk $\bigtriangleup$ .
- $2$  Wybierz opcje **[przeglądaj PC]**, a następnie naciśnij przycisk OK.
	- » Zostanie wyświetlona przeglądarka zawartości.
- $3$  Wybierz urządzenie w sieci.
	- » Zostaną wyświetlone foldery na wybranym urządzeniu. Nazwy folderów mogą się różnić w zależności od serwera multimediów.
	- Jeśli foldery nie są wyświetlane, upewnij się, że włączono udostępnianie multimediów na wybranym urządzeniu tak, aby zawartość była dostępna do udostępniania.
- Wybierz plik i naciśnij przycisk OK.
	- Niektóre pliki multimedialne mogą nie zostać odtworzone ze względu na problemy ze zgodnością. Sprawdź formaty plików obsługiwane przez zestaw SoundStage.
- 5 Aby sterować odtwarzaniem, skorzystaj z [przycisków odtwarzania.](#page-16-1) (patrz 'Przyciski odtwarzania' na str. [15](#page-16-1))

## <span id="page-27-2"></span>Ustawienia dźwięku

W tej części opisano ustawienie optymalnego dźwięku dla filmów i muzyki.

- $1$  Naciśnij przycisk  $H$ .
- 2 Za pomocą przycisków Przyciski nawigacji (w lewo/w prawo) przejdź do ustawień dźwięku na ekranie.

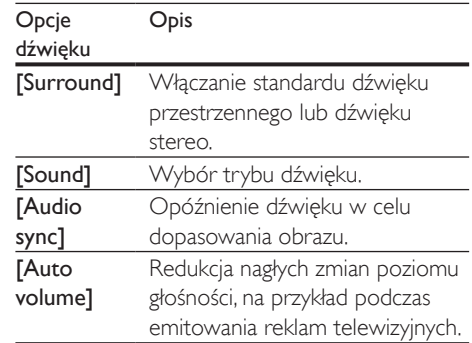

- 3 Wybierz opcje i naciśnii przycisk OK.
- Naciśnij przycisk **D BACK**, aby wyjść z menu.
	- Jeśli w ciągu minuty nie naciśniesz przycisku, menu wyłączy się automatycznie.

## <span id="page-27-3"></span>Tryb dźwięku przestrzennego

Tryby dźwięku przestrzennego zapewniają pełnię wrażeń dźwiękowych.

- $1$  Naciśnij przycisk  $\mathbf{H}$ .
- $2$  Wybierz opcję  $[Surround]$ , a następnie naciśnij przycisk OK.
- 3 Za pomocą przycisków Przyciski nawigacji (w górę / w dół) wybierz odpowiednie ustawienie na ekranie:
	- **[Auto]**: dźwięk przestrzenny w oparciu o strumień dźwięku.
	- [Virtual Surround]: wirtualny dźwięk przestrzenny.
	- **[Stereo]**: 2-kanałowy dźwięk stereo. Idealny do słuchania muzyki.
- Naciśnij przycisk OK, aby potwierdzić.

## <span id="page-27-1"></span>Tryb dźwięku

Można wybrać jeden z zaprogramowanych trybów dźwięku odpowiedni do odtwarzanego filmu lub muzyki.

1 [Upewnij się, że włączone jest przetwarzanie](#page-31-1) [końcowe dźwięku z głośników](#page-31-1) (patrz 'Ustawienia głośników' na str. [30](#page-31-1)).

- 2 Naciśnij przycisk **III.**<br>3 Wybierz opcie **ISO**
- Wybierz opcję [Sound], a następnie naciśnij przycisk OK.
- 4 Za pomocą przycisków Przyciski nawigacji (w górę / w dół) wybierz odpowiednie ustawienie na ekranie:
	- [Auto]: automatyczny wybór ustawienia dźwięku w oparciu o strumień dźwięku.
	- [Balanced]: oryginalne brzmienie muzyki i filmów bez dodatkowych efektów dźwiękowych.
	- [Powerful]: porywające dźwięki, które idealnie sprawdzają się w przypadku pełnych akcji filmów lub głośnych imprez.
	- [Bright]: urozmaicenie nudnych filmów i muzyki dodatkowymi efektami dźwiękowymi.
	- [Clear]: doskonały dźwięk i wyraźny głos w filmach.
	- [Warm]: miłe wrażenia podczas odsłuchiwania wypowiedzi i śpiewu.
	- [Personal]: dostosowanie dźwięku do własnych preferencji.
- 5 Naciśnij przycisk OK, aby potwierdzić.

## Korektor

Zmień wysoką częstotliwość (tony wysokie), średnią częstotliwość (tony średnie) oraz niską częstotliwość (basy) zestawu SoundStage.

- 1 Naciśnij przycisk **III.**<br>2 Wybierz kolejno or
- Wybierz kolejno opcje [Sound] > [Personal], a następnie naciśnij Przyciski nawigacji (w prawo).
- 3 Naciśnij przycisk Przyciski nawigacji (góra/ dół), aby zmienić częstotliwość tonów wysokich, średnich lub niskich.
- 4 Naciśnij przycisk OK, aby potwierdzić.

## <span id="page-28-0"></span>Automatyczna regulacja głośności

Włącz automatyczną regulację głośności, aby zapobiec nagłym zmianom poziomu głośności, na przykład podczas emitowania reklam telewizyjnych.

- 1 Naciśnij przycisk **tit.**<br>2 Wybierz opcie **IA**u
- Wybierz opcję **[Auto volume]**, a następnie naciśnij przycisk OK.
- 3 Naciśnij przycisk Przyciski nawigacji (w górę/dół), aby wybrać opcję [Wł.] lub [Wył.].
- 4 Naciśnij przycisk OK, aby potwierdzić.

# <span id="page-29-0"></span>6 Zmiana ustawień

Aby zapewnić najlepsze działanie zestawu SoundStage, ustawienia zostały już skonfigurowane. Jeśli nie ma powodu do zmiany danego ustawienia, zalecamy pozostawienie wartości domyślnej.

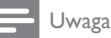

- Ustawienia wyświetlanego w kolorze szarym nie można zmienić.
- Aby wrócić do poprzedniego menu, naciśnij przycisk  $\blacktriangleright$  BACK. Aby zamknąć menu, naciśnij przycisk $\biguparrow$

## <span id="page-29-2"></span>Ustawienia języka

- 1 Naciśnij przycisk  $\uparrow$ .<br>2 Wybierz opcie **[Ko**]
- Wybierz opcję **[Konfiguracja]**, a następnie naciśnij przycisk OK.
- 3 Wybierz opcję [Preferencja], a następnie naciśnij przycisk OK.
- $4$  Użyj przycisków Przyciski nawigacji i OK, aby wybrać i zmienić:
	- [Język menu]: Wybór języka menu ekranowego.
	- [Audio]: Wybór języka ścieżki dźwiękowej płyt.
	- [Układ klawiatury]: Wybór języka klawiatury.
	- [Napisy]: Wybór języka napisów dialogowych płyt.
	- [Menu płyty]: Wybór języka menu płyt.

#### Uwaga

- Jeśli wśród dostępnych języków nie ma tego, którego szukasz, wybierz z listy opcie **[Inne]**i wprowadź [czterocyfrowy kod języka podany na końcu niniejszej](#page-42-1)  [instrukcji obsługi](#page-42-1) (patrz 'Kod języka' na str. [41\)](#page-42-1).
- Jeśli wybrano język, który nie jest dostępny na płycie, zostanie wybrany domyślny język płyty.

## <span id="page-29-1"></span>Ustawienia obrazu i wideo

- 1 Naciśnij przycisk  $\uparrow$ .<br>2 Mobierz opcie **Kol**
- Wybierz opcję [Konfiguracja], a następnie naciśnij przycisk OK.
- 3 Wybierz opcję [Wideo], a następnie naciśnij przycisk OK.
- $4$  Użyj przycisków Przyciski nawigacji i OK, aby wybrać i zmienić:
	- [Tv type]: Jeśli obraz nie jest prawidłowo wyświetlany, wybierz system TV (system kolorów).
	- [Obraz TV]: Wybór formatu obrazu odpowiedniego do ekranu telewizora.
	- [Obraz HDMI]: Wybór rozdzielczości sygnału wideo wyprowadzanego z wyjścia HDMI OUT (ARC) zestawu SoundStage. Aby korzystać z wybranej rozdzielczości, należy się upewnić, że jest ona obsługiwana przez telewizor.
	- **IHDMI Deep Color1: Odtworzenie** naturalnej kolorystyki obiektów na ekranie telewizora poprzez wyświetlanie żywych obrazów z użyciem ponad miliarda kolorów. Zestaw SoundStage musi być podłączony do telewizora obsługującego funkcję Deep Color za pomocą przewodu HDMI.
	- [Ustawienia obrazu]: Wybór wstępnie zdefiniowanych ustawień kolorów w celu wyświetlania filmów.
	- [Oglądanie filmów 3D]: Ustawianie obrazu HDMI w celu obsługi filmów 3D lub 2D.

#### Uwaga

• Zmieniając ustawienia, dopilnuj, aby wybrać opcje obsługiwane przez telewizor.

## <span id="page-30-4"></span><span id="page-30-0"></span>Ustawienia dźwięku

- 1 Naciśnij przycisk  $\uparrow$ .<br>2 Mobierz opcie **IKol**
- Wybierz opcję [Konfiguracja], a następnie naciśnij przycisk OK.
- 3 Wybierz opcję [Audio], a następnie naciśnij przycisk OK.
- 4 Użyj przycisków Przyciski nawigacji i OK, aby wybrać i zmienić:
	- **[Tryb nocny]**: Aby słuchać po cichu, można wyciszyć głośne dźwięki podczas odtwarzania dźwięku przez zestaw SoundStage. Tryb nocny jest dostępny tylko w przypadku płyt DVD i Blu-ray ze ścieżką dźwiękową w formacie Dolby Digital, Dolby Digital Plus i Dolby True HD.
	- [Dźwięk HDMI]: ustawianie lub wyłączanie wyjścia audio HDMI z telewizora.
	- [Fabryczne ustaw. dźwięku]: Przywracanie fabrycznych wartości ustawień korektora w przypadku wszystkich trybów dźwięku.

## <span id="page-30-3"></span>Ustawienia kontroli rodzicielskiej

- 1 Naciśnij przycisk $\bigstar$ .
- 2 Wybierz opcje **[Konfiguracja]**, a następnie naciśnij przycisk OK.
- 3 Wybierz opcję [Preferencja], a następnie naciśnij przycisk OK.
- 4 Użyj przycisków Przyciski nawigacji i OK, aby wybrać i zmienić:
	- [Zmień hasło]: Ustawienie lub zmiana hasła dostępu do funkcji kontroli rodzicielskiej. Jeśli nie masz lub nie pamiętasz hasła, wprowadź 0000.
	- [Nadzór rodzicielski]: Ograniczanie dostępu do płyt z informacjami o klasyfikacji wiekowej. Aby odtwarzać

wszystkie płyty bez względu na klasyfikację, wybierz poziom 8 lub opcję [Wył.].

## <span id="page-30-1"></span>Ustawienia wyświetlania

- 1 Naciśnij przycisk  $\uparrow$ .<br>2 Wybierz opcie **IKor**
- Wybierz opcje **[Konfiguracia]**, a nastepnie naciśnij przycisk OK.
- 3 Wybierz opcję [Preferencja], a następnie naciśnij przycisk OK.
- 4 Użyj przycisków Przyciski nawigacji i OK, aby wybrać i zmienić:
	- [Automatyczne przenoszenie napisów]: Włączenie lub wyłączenie automatycznej zmiany położenia napisów dialogowych na telewizorach, które obsługują tę funkcję.
	- [Panel wyświetlacza]: Ustawianie jasności wyświetlacza na panelu przednim zestawu SoundStage.
	- [VCD PBC]: Włączenie lub wyłączenie nawigacji po menu zawartości płyt VCD i SVCD z funkcją sterowania odtwarzaniem.

## <span id="page-30-2"></span>Ustawienia oszczędzania energii

- 1 Naciśnij przycisk $\bigstar$ .
- 2 Wybierz opcję [Konfiguracja], a następnie naciśnij przycisk OK.
- 3 Wybierz opcję [Preferencja], a następnie naciśnij przycisk OK.
- 4 Użyj przycisków Przyciski nawigacji i OK, aby wybrać i zmienić:
	- [Wygaszacz ekranu]: Przełączenie zestawu SoundStage w tryb wygaszacza ekranu po 10 minutach braku aktywności.
- <span id="page-31-0"></span>• [Autom. gotowość]: Przełączenie zestawu SoundStage w tryb gotowości po 18 minutach braku aktywności. Ten zegar działa tylko w przypadku wstrzymania lub zatrzymania odtwarzania płyty lub urządzenia USB.
- [Wyłącznik czasowy]: Ustawienie czasu dla wyłącznika czasowego, po upływie którego zestaw SoundStage przejdzie w tryb gotowości.

## <span id="page-31-1"></span>Ustawienia głośników

- 1 Naciśnij przycisk $\bigtriangleup$ .
- 2 Wybierz opcję [Konfiguracja], a następnie naciśnij przycisk OK.
- 3 Wybierz opcję [Zaawansowane], a następnie naciśnij przycisk OK.
- $4$  Użyi przycisków Przyciski nawigacii i OK, aby wybrać i zmienić:
	- [Ulepszony dźwięk]: Wybierz opcję [Wł.], aby włączyć przetwarzanie końcowe dźwięku z głośników i włączyć ustawienia karaoke (jeśli urządzenie obsługuje funkcję karaoke). Aby odtwarzać oryginalną ścieżkę dźwiękową z płyty, wybierz opcję [Wył.].

## Wskazówka

• [Włącz przetwarzanie końcowe dźwięku przed](#page-27-1)  [wybraniem zaprogramowanego trybu dźwięku](#page-27-1) (patrz 'Tryb dźwięku' na str. [26\)](#page-27-1).

## <span id="page-31-2"></span>Przywracanie ustawień domyślnych

- 1 Naciśnij przycisk $\, \textcolor{red}{\blacktriangle}$
- 2 Wybierz opcję [Konfiguracja], a następnie naciśnij przycisk OK.
- 3 Wybierz kolejno [Zaawansowane] > [Przywróć ustawienia domyślne], a następnie naciśnij przycisk OK.
- 4 Wybierz opcję [OK], a następnie naciśnij przycisk OK, aby potwierdzić.
	- » Zostaną przywrócone domyślne ustawienia zestawu SoundStage z wyjątkiem niektórych ustawień, takich jak kontrola rodzicielska i kod rejestracji DivX VOD.

# <span id="page-32-0"></span>7 Aktualizacja oprogramowania

Firma Philips stale ulepsza swoje produkty. Aby korzystać z najlepszych funkcji i wsparcia technicznego, należy zaktualizować zestaw SoundStage przy użyciu najnowszego oprogramowania.

Porównaj bieżącą wersję oprogramowania zestawu z najnowszą wersją dostępną na stronie internetowej www.philips.com/support. Jeśli bieżąca wersja jest starsza niż najnowsza wersja dostępna na stronie internetowej pomocy technicznej firmy Philips, należy zaktualizować zestaw SoundStage przy użyciu najnowszego oprogramowania.

## Przestroga

• Nie instaluj wcześniejszej wersji oprogramowania niż wersja obecnie zainstalowana w urządzeniu. Firma Philips nie ponosi odpowiedzialności za problemy spowodowane zainstalowaniem wcześniejszej wersji oprogramowania.

## Sprawdź wersję oprogramowania

Sprawdź bieżącą wersję oprogramowania zainstalowanego w zestawie SoundStage.

- 1 Naciśnij przycisk $\bigtriangleup$ .
- 2 Wybierz opcję [Konfiguracja], a następnie naciśnij przycisk OK.
- 3 Wybierz kolejno opcje [Zaawansowane] > [Info o wersji].
	- » Wyświetlona zostanie wersja oprogramowania.

## Aktualizacja oprogramowania przez port USB

## Co jest potrzebne:

- Pamięć flash USB z co najmniej 256 MB dostępnej pamięci, sformatowana w systemie plików FAT lub NTFS. Nie należy korzystać z dysków twardych USB.
- Komputer z dostępem do Internetu.
- Archiwizator obsługujący format plików ZIP.

## Krok 1: Pobieranie najnowszego oprogramowania

- 1 Podłącz pamięć flash USB do komputera.
- 2 W przeglądarce internetowej przejdź do adresu www.philips.com/support.
- $3$  Na internetowej stronie pomocy technicznej Philips wyszukaj swój produkt i znajdź pozycję Oprogramowanie i sterowniki.
	- » Plik aktualizacji jest dostępny w postaci pliku ZIP.
- 4 Zapisz pobrany plik w katalogu głównym pamięci flash USB.
- $5$  Za pomocą programu do archiwizacji rozpakuj plik aktualizacji oprogramowania w katalogu głównym.
	- » Pliki zostaną rozpakowane do folderu UPG\_ALL pamięci flash USB.
- 6 Odłącz pamięć flash USB od komputera.

## Krok 2: Aktualizacja oprogramowania

## Przestroga

- Podczas trwania aktualizacji nie należy wyłączać zestawu SoundStage ani odłączać pamięci flash USB.
- Podłącz pamięć flash USB, na której znajduje się aktualizacja oprogramowania, do zestawu SoundStage.
	- Upewnij się, że kieszeń na płytę jest zamknięta, a w środku nie znajduje się płyta.
- <span id="page-33-0"></span>2 Naciśnij przycisk  $\uparrow$ .<br>3 Wybierz opcie **IKola**
- Wybierz opcję [Konfiguracja], a następnie naciśnij przycisk OK.
- 4 Wybierz kolejno: [Zaawansowane] > [Aktualizacja oprogramowania] > [USB].
- 5 Postępuj zgodnie z wyświetlanymi instrukcjami, aby potwierdzić aktualizację. » Proces aktualizacji trwa około 5 minut.

## <span id="page-33-1"></span>Aktualizacja oprogramowania przez Internet

- 1 Podłącz zestaw SoundStage do sieci [domowej z szybkim dostępem do](#page-9-2)  [Internetu.](#page-9-2) (patrz 'Podłączanie i konfiguracja' na str. [8](#page-9-2))
- 2 Naciśnij przycisk  $\uparrow$ .
- Wybierz opcję [Konfiguracja], a następnie naciśnij przycisk OK.
- 4 Wybierz kolejno: [Zaawansowane] > [Aktualizacja oprogramowania] > [Sieć].
	- » Jeśli znaleziono aktualizację, zostanie wyświetlony komunikat z prośbą o rozpoczęcie lub anulowanie procesu aktualizacji.
	- » Pobieranie pliku aktualizacji może potrwać długo, w zależności od stanu sieci domowej.
- 5 Postępuj zgodnie z wyświetlanymi instrukcjami, aby potwierdzić aktualizację.
	- → Proces aktualizacji trwa około 5 minut.
	- » Po zakończeniu zestaw SoundStage automatycznie wyłączy się i włączy ponownie. Jeśli to nie nastąpi, odłącz przewód zasilający na kilka sekund, a następnie podłącz go jeszcze raz.

# <span id="page-33-4"></span>8 Dane techniczne produktu

#### Uwaga

• Dane techniczne i wygląd zewnętrzny mogą ulec zmianie bez powiadomienia.

## <span id="page-33-3"></span>Kody regionów

Numer obsługiwanego regionu można znaleźć z tyłu lub na spodzie zestawu SoundStage.

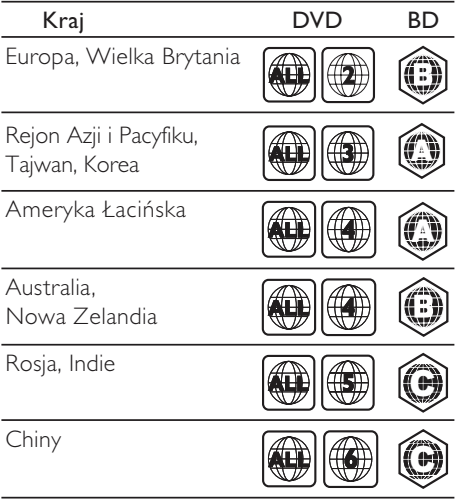

## <span id="page-33-2"></span>Formaty multimedialne

• AVCHD, BD, BD-R/ BD-RE, BD-Video, DVD-Video, DVD+R/+RW, DVD-R/-RW, DVD+R/-R DL, CD-R/CD-RW, Audio CD, Video CD/SVCD, pliki zdjęć, MP3, WMA, DivX Plus HD, urządzenie pamięci masowej USB

## <span id="page-34-0"></span>Formaty plików

- Audio:
	- .aac, .mka, .mp3, .wma, .wav, .mp4, .m4a, .flac, .ogg
	- .ra (dostępny jedynie w wersji dla regionu Azji/Pacyfiku i Chin)
- Wideo:
	- .avi, .divx, .mp4, .m4v, .mkv, .asf, .wmv, .m2ts, .mpg, .mpeg, .flv, .3gp
	- .rmvb, .rm, .rv (dostępne jedynie w wersji dla regionu Azji/Pacyfiku i Chin)
- Zdjęcia: .jpg, .jpeg, .jpe, .gif, .png

### Bluetooth

- Profile Bluetooth: A2DP, AVRCP
- Wersja technologii Bluetooth: 2.1+EDR

## Formaty dźwięku

Zestaw SoundStage obsługuje następujące pliki audio.

#### ( pliki .ra obsługiwane są jedynie w regionie Azji/Pacyfiku i w Chinach)

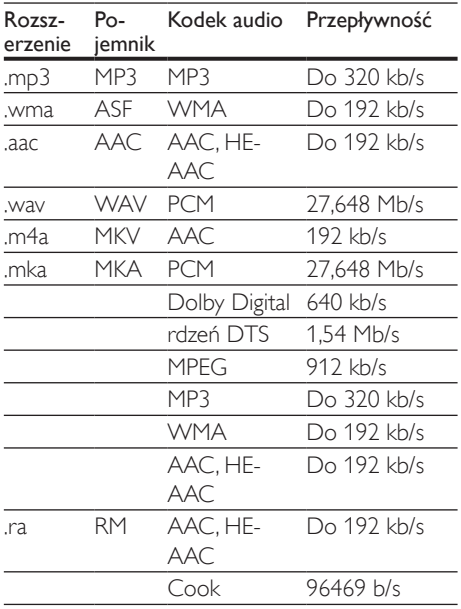

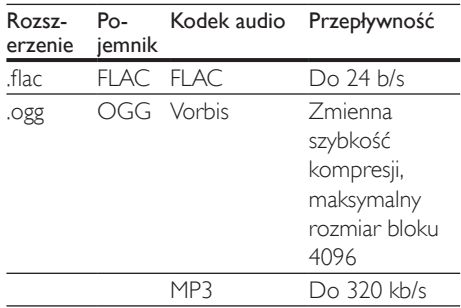

## Formaty obrazu wideo

W przypadku podłączenia do telewizora HD zestaw SoundStage umożliwia odtwarzanie filmów o następujących parametrach:

- Rozdzielczość: 1920 x 1080 pikseli i
- Liczba klatek: 6–30 klatek/s.

#### Pliki avi w kontenerze AVI

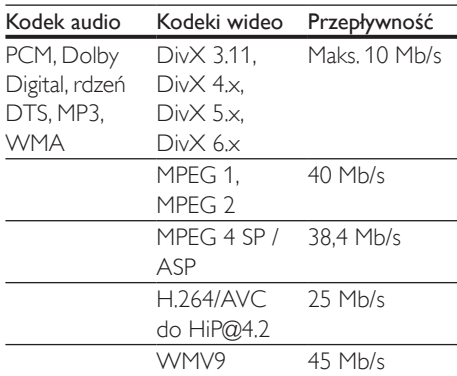

#### Pliki .divx w kontenerze AVI

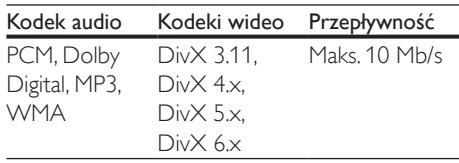

#### Pliki .mp4 lub .m4v w kontenerze MP4

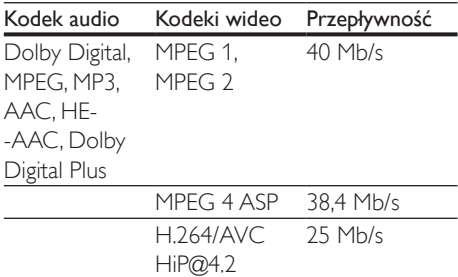

#### Pliki .mkv w kontenerze MKV

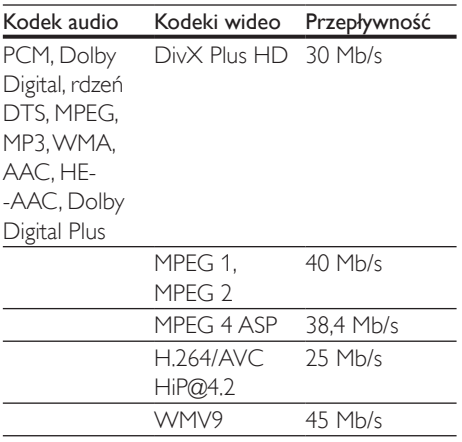

#### Pliki .m2ts w kontenerze MKV

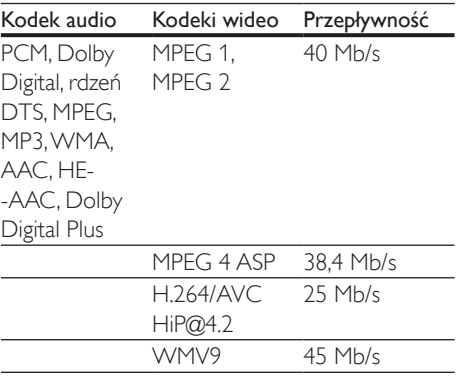

#### Pliki asf w kontenerze ASF

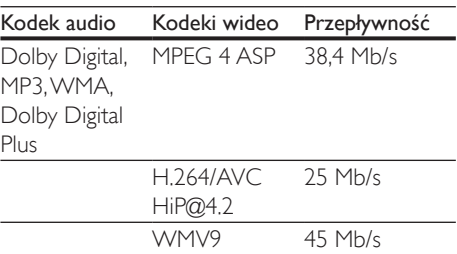

### Pliki .mpg i .mpeg w kontenerze PS

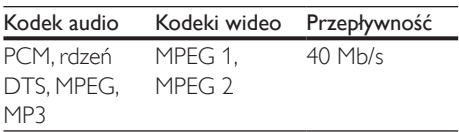

#### Pliki fly w kontenerze FLV

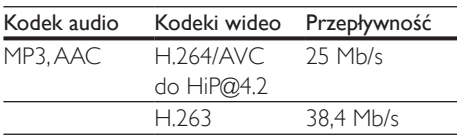

#### Pliki .3gp w kontenerze 3GP

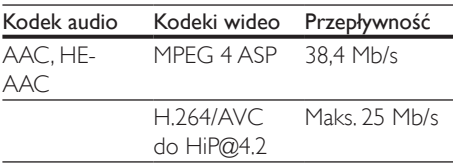

Pliki .rm, .rv i .rmvb w kontenerze RM (dostępne jedynie w wersji dla regionu Azji/ Pacyfiku i Chin)

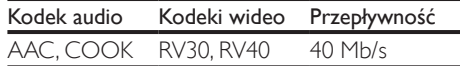

## <span id="page-35-0"></span>Wzmacniacz

- Całkowita moc wyjściowa: 80 W RMS (całkowite zniekształcenia harmoniczne: 10%)
- Pasmo przenoszenia: 20 Hz–20 kHz / ±3 dB
- Odstęp sygnału od szumu: > 65 dB (CCIR) / (poziom dźwięku A)
- Czułość wejściowa:
	- AUX: 2V RMS
	- AUDIO IN: 1V RMS

## <span id="page-36-2"></span>Wideo

- System sygnału: PAL / NTSC
- Wyjście HDMI: 480i/576i, 480p/576p, 720p, 1080i, 1080p, 1080p24

## Audio

- Cyfrowe wejście audio S/PDIF:
	- Koncentryczne: IEC 60958-3
	- Optyczne: TOSLINK
- Częstotliwość próbkowania:
	- MP3: 32 kHz, 44,1 kHz, 48 kHz
	- WMA: 44.1 kHz, 48 kHz
- Stała szybkość kompresji:
	- MP3: 32-320 kb/s
	- WMA: 48 kb/s-192 kb/s

## Radio

- Zakres strojenia:
	- Europa/Rosia/Chiny: FM 87.5-108 MHz (50 kHz);
	- Rejon Azji i Pacyfiku/Ameryka Łacińska: FM 87,5–108 MHz (50/100 kHz)
- Odstęp sygnału od szumu: FM 50 dB
- Pasmo przenoszenia: FM 180 Hz–12,5 kHz / ±3 dB

## <span id="page-36-0"></span>USB

- Zgodność: szybkie złącze USB (2.0)
- Obsługiwana klasa: klasa pamięci masowej USB (MSC)
- System plików: FAT16, FAT32, NTFS
- Port USB:  $5V = 1 A$

## Jednostka centralna

- Zasilanie: 110–240V~, 50/60 Hz
- Pobór mocy: 40 W
- Pobór mocy w trybie gotowości: ≤ 0,5 W
- Wymiary  $(S \times W \times G)$ : 701  $\times$  70  $\times$  317 mm
- Waga: 6,8 kg
- Temperatura i wilgotność podczas pracy: 0–45°C, 5–90% wilgotności w przypadku wszystkich stref klimatycznych
- Temperatura i wilgotność podczas przechowywania: -40–70°C, 5–95%

## Głośniki

- Moc wyjściowa: 2 x 20 W RMS (całkowite zniekształcenia harmoniczne: 10%)
- Impedancja głośnika: 4 omy
- Przetworniki: 2 płaskie (1,5" x 5") + 2 wysokotonowe 1"

## Subwoofer

- Moc wyjściowa: 40 W RMS (całkowite zniekształcenia harmoniczne: 10%)
- Impedancja: 4 omy
- Przetworniki: głośnik niskotonowy 105 mm  $(4")$

## <span id="page-36-1"></span>Baterie do pilota zdalnego sterowania

 $2 \times$ AAA-R03-1.5 V

## Laser

- Typ lasera (dioda): InGaN/AIGaN (BD), AIGaInP (DVD/CD)
- Długość fali: 405 ±7 nm (BD), 660 ±10 nm (DVD), 785 ±10 nm (CD)
- Moc wyjściowa (maks. wskazania): 20 mW (BD), 6 mW (DVD), 7 mW (CD)

## Informacje dotyczące trybu gotowości

- Gdy produkt pozostaje nieaktywny przez 18 minut, następuje automatyczne przełączenie w tryb gotowości lub sieciowy tryb gotowości.
- Pobór mocy w trybie gotowości lub sieciowym trybie gotowości jest mniejszy niż 0,5 W.
- <span id="page-37-0"></span>• Aby dezaktywować połączenie Bluetooth, naciśnij i przytrzymaj przycisk Bluetooth na pilocie zdalnego sterowania.
- Aby aktywować połączenie Bluetooth, włącz je w urządzeniu Bluetooth lub za pomocą znacznika NFC (jeśli jest dostepny).

# 9 Rozwiązywanie problemów

## **Ostrzeżenie**

• Ryzyko porażenia prądem. Nigdy nie zdejmuj obudowy urządzenia.

Aby zachować ważność gwarancji, nigdy nie próbuj samodzielnie naprawiać urządzenia. W przypadku problemów w trakcie korzystania z produktu przed wezwaniem serwisu wykonaj poniższe czynności sprawdzające. Jeśli nadal nie uda się rozwiązać problemu, pomoc techniczną można uzyskać na stronie internetowej www.philips.com/support.

## Jednostka centralna

#### Przyciski zestawu SoundStage nie działają.

- Odłącz zestaw SoundStage od zasilania na kilka minut, a następnie podłącz ponownie.
- Sprawdź, czy przyciski dotykowe nie są w kontakcie z jakimkolwiek materiałem przewodzącym prąd, np. wodą, metalem itp.

## <span id="page-37-1"></span>**Obraz**

#### Brak obrazu.

• Sprawdź, czy w telewizorze zostało włączone wejście odpowiednie dla zestawu SoundStage.

#### Brak obrazu na ekranie telewizora podłączonego za pośrednictwem złącza HDMI.

- Sprawdź, czy zestaw SoundStage i telewizor są połączone za pomocą przewodu HDMI High Speed. Niektóre standardowe przewody HDMI nie umożliwiają poprawnego wyświetlania niektórych obrazów i filmów 3D ani korzystania z funkcji Deep Color.
- Sprawdź, czy przewód HDMI nie jest uszkodzony. Jeśli przewód HDMI jest uszkodzony, wymień go na nowy.
- Naciśnij przycisk  $\bigtriangleup$ , a następnie wybierz 731 na pilocie zdalnego sterowania, aby przywrócić domyślną rozdzielczość obrazu.
- [Zmień ustawienie obrazu HDMI lub](#page-29-1)  [poczekaj 10 sekund na automatyczne](#page-29-1)  [przywrócenie ustawień.](#page-29-1) (patrz 'Ustawienia obrazu i wideo' na str. [28\)](#page-29-1)

#### Obraz o wysokiej rozdzielczości nie jest odtwarzany.

- Upewnij się, że płyta zawiera obraz o wysokiej rozdzielczości.
- Upewnij się, że telewizor obsługuje obraz o wysokiej rozdzielczości.
- Do połączenia urządzenia z telewizorem użyj przewodu HDMI.

## <span id="page-38-0"></span>Dźwiek

## Brak dźwięku z zestawu SoundStage.

- Za pomocą przewodu audio połącz zestaw SoundStage z telewizorem lub innym urządzeniem. Jeśli jednak zestaw SoundStage i telewizor są podłączone za pośrednictwem złącza HDMI ARC, nie jest wymagane osobne połączenie audio.
- [Skonfiguruj ustawienia audio dla](#page-13-1)  [podłączonego urządzenia](#page-13-1) (patrz 'Konfigurowanie dźwięku' na str. [12\)](#page-13-1).
- [Przywróć ustawienia fabryczne zestawu](#page-31-2)  [SoundStage](#page-31-2) (patrz 'Przywracanie ustawień domyślnych' na str. [30\)](#page-31-2), a następnie wyłącz i ponownie włącz zestaw.
- Za pomocą przycisku SOURCE zestawu SoundStage wybierz właściwe wejście audio.

### Zniekształcony dźwięk lub echo.

• Jeśli dźwięk z telewizora jest odtwarzany za pośrednictwem zestawu SoundStage, sprawdź, czy dźwięk z telewizora jest wyciszony.

### Dźwięk nie jest zsynchronizowany z obrazem.

- 1) Naciśnij przycisk **III**.
	- 2) Naciśnij przycisk Przyciski nawigacji (lewo/prawo), wybierz [Audio sync], a następnie naciśnij OK.
	- 3) Naciśnij przycisk Przyciski nawigacji (w górę/dół), aby zsynchronizować dźwięk z obrazem.

## <span id="page-38-1"></span>Odtwarzanie

### Nie można odtworzyć płyty.

- Wyczyść płytę.
- [Upewnij się, że zestaw SoundStage](#page-33-2)  [obsługuje dany typ płyty](#page-33-2) (patrz 'Formaty multimedialne' na str. [32\)](#page-33-2).
- [Upewnij się, że zestaw SoundStage](#page-33-3)  [obsługuje kod regionu płyty](#page-33-3) (patrz 'Kody regionów' na str. [32](#page-33-3)).
- W przypadku płyty DVD±RW lub DVD±R upewnij się, że płyta jest zamknięta.

### Nie można odtworzyć pliku DivX.

- Upewnij się, że plik DivX został zapisany w formacie "kina domowego" przy użyciu kodeka DivX.
- Upewnij się, że plik DivX jest kompletny.

## Napisy DivX nie są prawidłowo wyświetlane.

- Upewnij się, że nazwa pliku z napisami jest taka sama jak nazwa pliku z filmem.
- Wybierz prawidłowy zestaw znaków: 1) Naciśnij przycisk OPTIONS. 2) Wybierz [Zestaw znaków].
	- 3) Wybierz obsługiwany zestaw znaków.
	- 4) Naciśnij przycisk OK.

#### Nie można odczytać zawartości urządzenia pamięci masowej USB.

- Sprawdź, czy format danych w urządzeniu pamięci masowej USB jest zgodny z zestawem SoundStage.
- Sprawdź, czy system plików w urządzeniu pamięci masowej USB jest obsługiwany przez zestaw SoundStage.

#### Na ekranie telewizora pojawia się napis "No entry" (Brak pozycji) lub znak "x".

• Operacja jest niedostępna.

### Funkcja EasyLink nie działa.

- Upewnij się, że zestaw SoundStage jest podłączony do telewizora firmy Philips z obsługą funkcji EasyLink, a funkcja EasyLink jest włączona.
- W telewizorach poszczególnych producentów funkcja HDMI CEC może być nazywana w różny sposób. Zapoznaj się z instrukcją obsługi telewizora, aby dowiedzieć się, jak ją włączyć.

#### Po włączeniu telewizora zestaw SoundStage włączy się automatycznie.

• Jest to normalne działanie przy korzystaniu z funkcji Philips EasyLink (HDMI-CEC). Aby zestaw SoundStage działał niezależnie, wyłącz funkcję EasyLink.

#### Nie można uzyskać dostępu do serwisu BD-Live.

- Sprawdź, czy zestaw SoundStage jest podłączony do sieci. Skorzystaj z [połączenia](#page-14-0)  [z siecią przewodową](#page-14-0) (patrz 'Konfiguracja sieci przewodowej' na str. [13\)](#page-14-0) lub [połączenia z siecią bezprzewodową](#page-14-1) (patrz 'Konfiguracja sieci bezprzewodowej' na str. [13\)](#page-14-1).
- Upewnij się, że sieć została skonfigurowana. Przeprowadź [instalację sieci przewodowej](#page-14-0) (patrz 'Konfiguracja sieci przewodowej' na str. [13](#page-14-0)) lub [instalację sieci bezprzewodowej](#page-14-1) (patrz 'Konfiguracja sieci bezprzewodowej' na str. [13](#page-14-1)).
- Upewnij się, że płyta Blu-ray obsługuje funkcję BD-Live.
- [Wyczyść pamięć](#page-17-0) (patrz 'Korzystanie z serwisu BD-Live w przypadku płyty Blu-ray' na str. [16](#page-17-0)).

### Film 3D jest odtwarzany w trybie 2D.

- Upewnij się, że zestaw SoundStage jest podłączony do telewizora z technologią 3D za pomocą przewodu HDMI.
- [Upewnij się, że płyta z filmem to płyta Blu](#page-17-0)[ray 3D, a ustawienie wideo Blu-ray 3D jest](#page-17-0)  [włączone](#page-17-0) (patrz 'Korzystanie z serwisu BD-Live w przypadku płyty Blu-ray' na str. [16](#page-17-0)).

#### Podczas odtwarzania filmu Blu-ray 3D lub filmu DivX zabezpieczonego przed kopiowaniem ekran jest czarny.

- Upewnij się, że zestaw SoundStage jest podłączony do telewizora za pomocą przewodu HDMI.
- Przełącz telewizor na właściwe źródło sygnału HDMI.

#### Nie można pobrać filmu z internetowego sklepu wideo.

- Upewnij się, że zestaw SoundStage jest podłączony do telewizora za pomocą przewodu HDMI.
- Upewnij się, że urządzenie pamięci masowej USB zostało sformatowane i że ilość pamięci jest wystarczająca do pobrania filmu.
- Upewnij się, że opłata za film została uregulowana i że nie minął jeszcze okres, na jaki film został wypożyczony.
- Upewnij się, że połączenie sieciowe działa prawidłowo. Skorzystaj z [połączenia z siecią](#page-14-0)  [przewodową](#page-14-0) (patrz 'Konfiguracja sieci przewodowej' na str. [13\)](#page-14-0) lub [połączenia z](#page-14-1)  [siecią bezprzewodową](#page-14-1) (patrz 'Konfiguracja sieci bezprzewodowej' na str. [13](#page-14-1)).
- Aby uzyskać więcej informacji, odwiedź stronę internetową sklepu wideo.

## Bluetooth

#### Nie można połączyć urządzenia z zestawem SoundStage.

- Urządzenie nie obsługuje profili wymaganych przez zestaw SoundStage.
- Funkcja Bluetooth nie została włączona w urządzeniu. Informacje na temat włączania tej funkcji można znaleźć w instrukcji obsługi urządzenia.
- Urządzenie nie jest prawidłowo podłączone. [Podłącz je prawidłowo](#page-18-1) (patrz 'Odtwarzanie dźwięku przez połączenie Bluetooth' na str. [17](#page-18-1)).
- Zestaw SoundStage nawiązał już połączenie z innym urządzeniem Bluetooth. Odłącz podłączone urządzenie i spróbuj ponownie.

#### Jakość odtwarzania dźwięku z podłączonego urządzenia Bluetooth jest słaba.

• Odbiór sygnału Bluetooth jest słaby. Zmniejsz odległość między urządzeniem a zestawem SoundStage lub usuń przeszkody znajdujące się pomiędzy nimi.

#### <span id="page-40-0"></span>Podłączone urządzenie Bluetooth łączy się i rozłącza.

- Odbiór sygnału Bluetooth jest słaby. Zmniejsz odległość między urządzeniem a zestawem SoundStage lub usuń przeszkody znajdujące się pomiędzy nimi.
- Wyłącz funkcję Wi-Fi w urządzeniu Bluetooth, aby uniknąć zakłóceń.
- W niektórych urządzeniach Bluetooth połączenie Bluetooth może być rozłączane automatycznie w celu oszczędzania energii. To nie oznacza, że zestaw SoundStage działa nieprawidłowo.

## <span id="page-40-1"></span>Sieć

#### Sieć bezprzewodowa jest zakłócana lub nie została znaleziona.

- Upewnij się, że sieć bezprzewodowa nie jest zakłócana przez kuchenki mikrofalowe, telefony DECT lub inne urządzenia Wi-Fi znajdujące się w pobliżu.
- Ustaw router bezprzewodowy w odległości do pięciu metrów od zestawu SoundStage.
- [Jeśli sieć bezprzewodowa nie funkcjonuje](#page-14-0)  [prawidłowo, spróbuj zainstalować sieć](#page-14-0)  [przewodową](#page-14-0) (patrz 'Konfiguracja sieci przewodowej' na str. [13\)](#page-14-0).

# 10 Uwaga

Ta sekcja zawiera uwagi prawne oraz informacje dotyczące znaków towarowych.

## Prawa autorskie

## Be responsible Respect copyrights

W niniejszym produkcie zastosowano technologię zabezpieczenia przed kopiowaniem, która jest chroniona amerykańskimi patentami oraz innymi prawami dotyczącymi własności intelektualnej firmy Rovi Corporation. Zabroniony jest demontaż urządzenia oraz inżynieria wsteczna (odtwarzanie konstrukcji urządzenia).

Niniejszy produkt zawiera zastrzeżoną technologię na licencji firmy Verance Corporation i jest chroniony przez amerykański patent nr 7,369,677 oraz inne amerykańskie i ogólnoświatowe patenty wydane i oczekujące na wydanie, jak również przez prawo autorskie i prawo ochrony tajemnic handlowych ze względu na szczególne aspekty takiej technologii. Cinavia™ jest znakiem towarowym Verance Corporation. Copyright 2004-2010 Verance Corporation. Wszelkie prawa zastrzeżone przez firmę Verance. Inżynieria wsteczna i deasemblacja są zabronione.

#### Powiadomienie o technologii Cinavia™

W niniejszym produkcie zastosowano technologię Cinavia w celu ograniczenia przypadków użycia nieautoryzowanych kopii niektórych komercyjnych produkcji filmowych i filmów oraz ich ścieżek dźwiękowych. W razie wykrycia nielegalnego użycia nieautoryzowanej kopii zostanie wyświetlony komunikat, a odtwarzanie lub kopiowanie zostanie przerwane.

<span id="page-41-0"></span>Więcej informacji o technologii Cinavia znajduje się w internetowym centrum informacii konsumenckich Cinavia (Online Consumer Information Center) na stronie http://www.cinavia.com. Aby otrzymać dodatkowe informacje o technologii Cinavia za pośrednictwem poczty, należy wysłać kartę pocztową z adresem korespondencyjnym na adres: Cinavia Consumer Information Center, P.O. Box 86851, San Diego, CA, 92138, USA.

## Oprogramowanie o otwartym kodzie źródłowym

Philips Electronics Singapore niniejszym oferuje dostarczenie, na życzenie, kopii kompletnego odpowiedniego kodu źródłowego dla pakietów oprogramowania chronionego prawem autorskim o otwartym kodzie źródłowym wykorzystywanego w tym produkcie, o dostarczenie której poproszono na podstawie odpowiedniej licencji. Ta oferta jest ważna przez okres trzech lat od momentu zakupu produktu dla każdego, kto otrzymał tę informację. Aby otrzymać kod źródłowy, należy wysłać prośbę w języku angielskim na adres open.source@philips.com, podając typ produktu. Jeśli użytkownik nie chce korzystać z poczty elektronicznej lub w ciągu 2 tygodni od wysłania wiadomości e-mail na ten adres nie otrzyma potwierdzenia odbioru, należy napisać list po angielsku i przesłać go na adres Open Source Team, Philips Intellectual Property & Standards, P.O. Box 220, 5600 AE Eindhoven, Holandia. Jeśli w odpowiednim czasie nie zostanie przesłane potwierdzenie, należy napisać wiadomość e-mail na powyższy adres. Tekst licencji i informacje o prawach autorskich dla oprogramowania o otwartym kodzie źródłowym stosowanego w tym produkcie zamieszczone są w osobnej ulotce.

## Zgodność z przepisami

# CE0560

Niniejszy produkt jest zgodny z przepisami Unii Europejskiej dotyczącymi zakłóceń radiowych. Firma Philips Consumer Lifestyle niniejszym oświadcza, iż produkt ten spełnia wszystkie niezbędne wymagania oraz inne ważne wytyczne dyrektywy 1999/5/WE. Deklarację zgodności można znaleźć na stronie internetowej pod adresem www.p4c.philips.com.

# <span id="page-42-1"></span><span id="page-42-0"></span>11 Kod języka

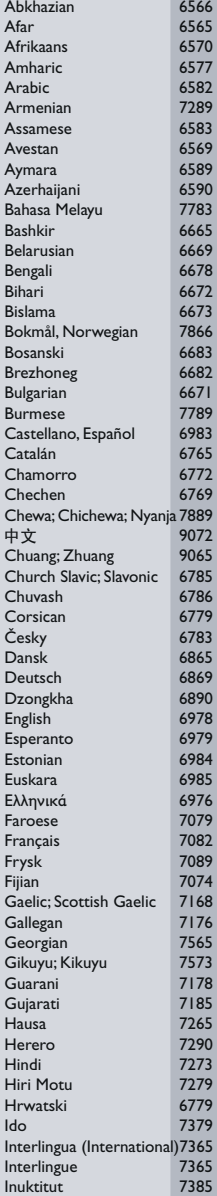

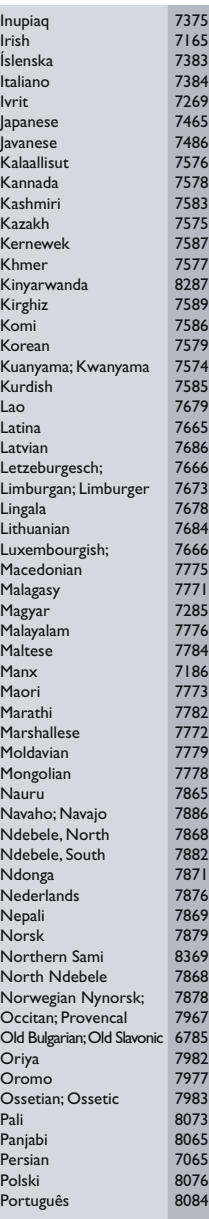

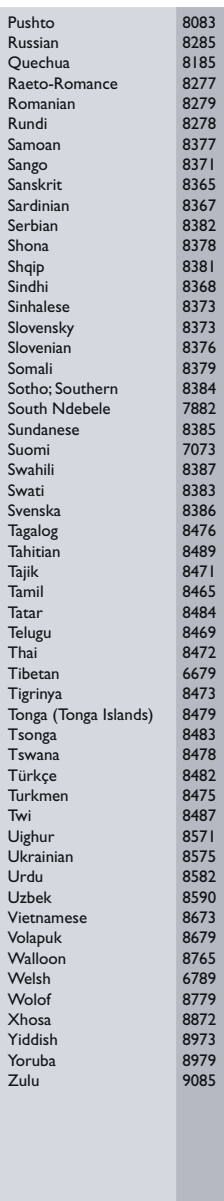

# <span id="page-43-0"></span>12 Indeks

## A

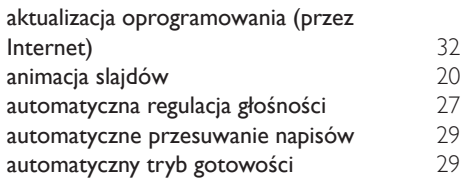

## B

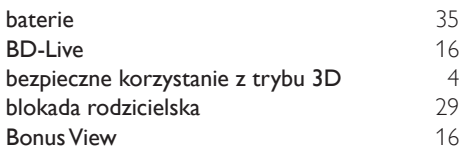

## $\overline{C}$

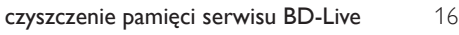

## $\overline{D}$

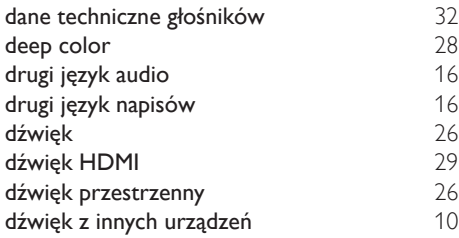

## F

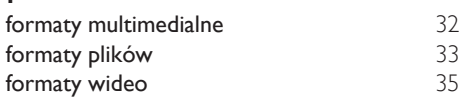

## I

Internet [12](#page-13-2)

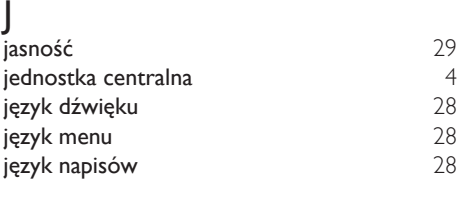

## K

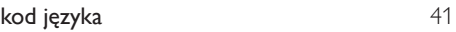

# $\overline{\dot{S}}$ <br> $\overline{\dot{s}}$ re

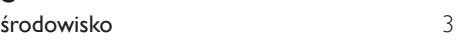

# M<br>me

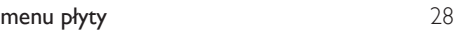

## O

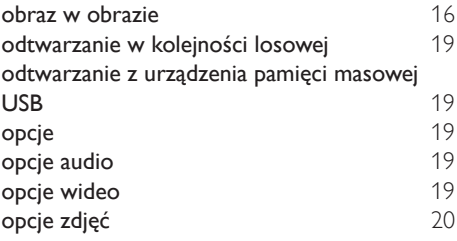

## $\overline{P}$

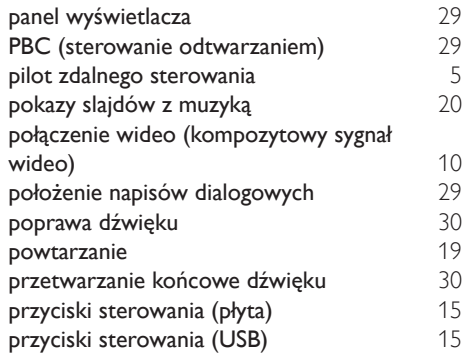

## R

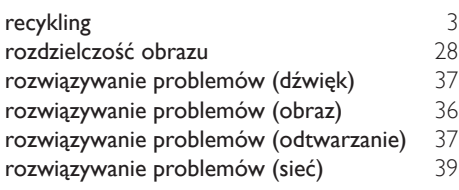

## $\overline{s}$

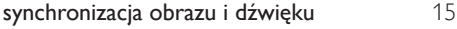

# $\overline{s}$

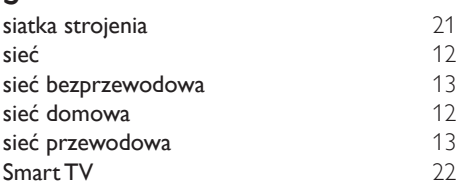

## $\overline{T}$

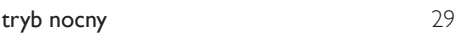

# $\overline{U}$

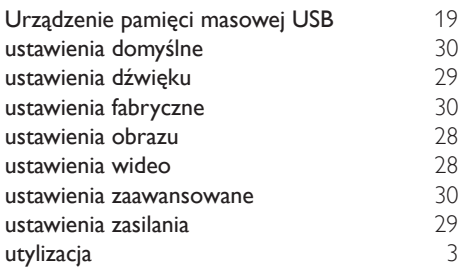

## $\overline{\vee}$

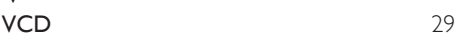

# W

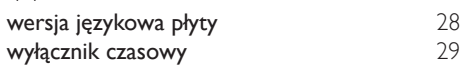

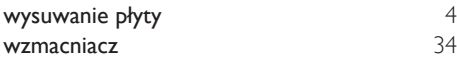

## Z

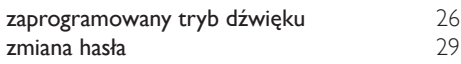

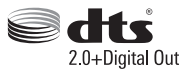

Manufactured under license under U.S. Patent Nos: 5,956,674; 5,974,380; 6,487,535 & other U.S. and worldwide patents issued & pending. DTS, the Symbol, & DTS and the Symbol together are registered trademarks & DTS Digital Surround and the DTS logos are trademarks of DTS, Inc. Product includes software. DTS, Inc. All Rights Reserved.

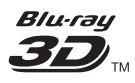

"Blu-ray  $3D$   $\mathbb{M}$  " and "Blu-ray  $3D \mathbb{M}$  " logo are trademarks of Blu-ray Disc Association.

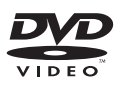

'DVD Video' is a trademark of DVD Format/ Logo Licensing Corporation.

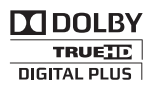

Manufactured under license from Dolby Laboratories. Dolby and the double-D symbol are trademarks of Dolby Laboratories.

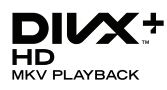

DivX ®, DivX Certified ®, DivX Plus ® HD and associated logos are trademarks of Rovi Corporation or its subsidiaries and are used under license.

ABOUT DIVX VIDEO: DivX ® is a digital video format created by DivX, LLC, a subsidiary of Rovi Corporation. This is an official DivX Certified <sup>®</sup> device that plays DivX video. Visit divx.com for more information and software tools to convert your files into DivX videos.

ABOUT DIVX VIDEO-ON-DEMAND: This DivX Certified ® device must be registered in order to play purchased DivX Video-on-Demand (VOD) movies. To obtain your registration code, locate the DivX VOD section in your device setup menu. Go to vod.divx.com for more information on how to complete your registration.

 $DivX$  Certified  $\degree$  to play  $DivX \degree$  and  $DivX$  Plus HD (H.264/MKV) video up to 1080p HD including premium content.

## Həml

The terms HDMI and HDMI High-Definition Multimedia Interface, and the HDMI Logo are trademarks or registered trademarks of HDMI Licensing LLC in the United States and other countries.

# **83 Bluetooth**®

The Bluetooth <sup>®</sup> word mark and logos are registered trademarks owned by Bluetooth SIG, Inc. and any use of such marks by Philips is under license. Other trademarks and trade names are those of their respective owners.

# $\mathbb N$  nfc

The N Mark is a trademark of NFC Forum, Inc. in the United States and in other countries.

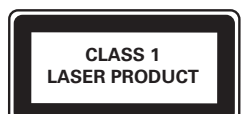

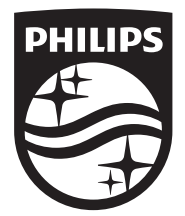

Specifications are subject to change without notice © 2014 Koninklijke Philips N.V. All rights reserved. Trademarks are the property of Koninklijke Philips N.V. or their respective owners.

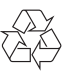

HTB4152B\_12\_UM\_V3.0